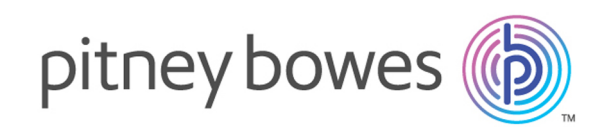

# Spectrum™ Technology Platform バージョン 2019.1.0

Analytics Scoring ガイド

# 目次

## [モデルの削除](#page-50-0) 51

## 1 - [はじめに](#page-2-0)

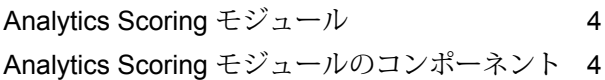

## [2 - Analytics Scoring](#page-5-0) モジュー

# [ル](#page-5-0)

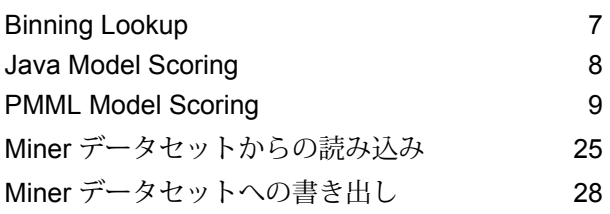

## [3 - Machine Learning](#page-33-0) モデル管

## [理](#page-33-0)

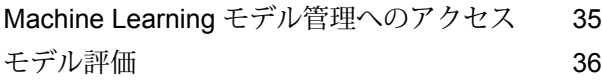

## [4 - Analytics Scoring](#page-43-0) リポジト

# [リ](#page-43-0)

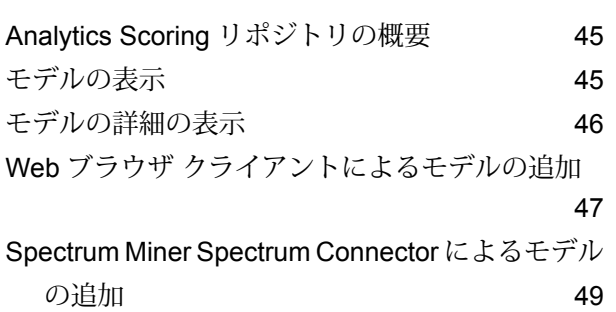

# <span id="page-2-0"></span>1 - はじめに

このセクションの構成

Analytics Scoring [モジュール](#page-3-0) 4 Analytics Scoring [モジュールのコンポーネント](#page-3-1) 4

# <span id="page-3-0"></span>Analytics Scoring モジュール

Analytics Scoring モジュールとは

- Analytics Scoring モジュールにより、QMML (Spectrum Miner の独自モデル形式) または PMML (業界標準の Predictive Model Markup Language) 形式で定義した予測モデルを使用して、データ フロー内で評価を行えます。データフローにより、Miner 予測分析ソフトウェアで使用される Minerデータセットにあるデータを書き込んだり取得したりできます。こうしたモデリング手法 では、データ洞察チームが業界標準のデータ モデリング ツールで作成したモデルの予測または スコア化された出力を追加して、データを充実させることができます。例として、既存顧客の 離反リスクを計算するためのモデルや、消費者の信用評価を査定するための信用スコアリング モデルが挙げられます。
- また、Java スコアリングで、Machine Learning モジュールに非常に適したモデルを利用できる ようになります。
- <span id="page-3-1"></span>• これにより、本番 IT 環境にある既存のモデルを使用して、新しいデータのスコアリングを行え ます。

# Analytics Scoring モジュールのコンポーネント

Analytics Scoring モジュールは、次のコンポーネントで構成されます。

- **Binning Lookup** Machine Learning モジュールの Binning ステージによってデータフロー内 に作成された既存のビンを使用して、以前に定義されたビニングを新しいデータに適用するた めに使用できるステージ。
- **Java ModelScoring**—機械学習モデルのフィッティングを行ったときに作成された式を使用し て、新しいデータをスコアリングするために使用できるステージ。
- **PMML Model Scoring** Analytics Scoring リポジトリに保存された任意のモデルを、データフ ローのコンテキストで評価するために使用できるステージ。
- **Read from Miner Dataset** データフロー内で使用されるフォーカス ファイルからのデータの 読み取りに使用できるステージ。
- **Write to Miner Dataset** データフローからフォーカス ファイルへのデータの書き出しに使用 できるステージ。
- **Machine Learning モデル管理** Spectrum™ Technology Platform サーバー上のすべての機械 学習モデルを管理するモデル評価と、Spectrum™ Technology Platform サーバー上のすべてのビ ニングを管理するビニング管理が含まれているリポジトリ。

• **Analytics Scoring リポジトリ** — Analytics Scoring モジュールで使用可能なすべてのモデルが 格納された中央リポジトリ。ユーザは、Webクライアントによってリポジトリを管理できます。

Java Model Scoring を使用したデータのスコアリングが含まれている、教師あり学習と教師なし 学習の例については、『**Machine [Learning](http://docstaging/help/spectrum/19.1/en/webhelp/MachineLearningGuide/index.html#MachineLearningGuide/source/LandingPageForHelp.html)ガイド**』の「データサイエンスのデモンストレーショ ン フロー」を参照してください。

# <span id="page-5-0"></span>2 - Analytics Scoring モ ジュール

## このセクションの構成

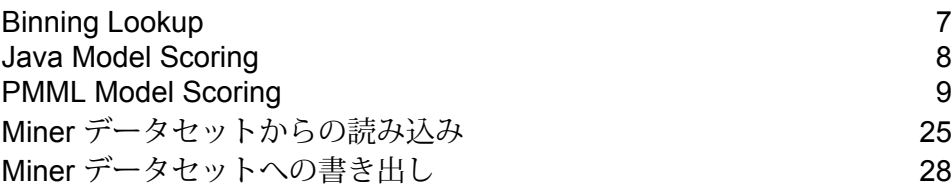

# <span id="page-6-0"></span>Binning Lookup

## Binning Lookup の概要

Binning Lookup は、**Binning** ステージを使用してデータフローで作成された既存のビンを使用し て、以前に定義されたビニングを新しいデータに適用します。

## ビニングのプロパティの定義

1. **[プライマリ ステージ]** > **[展開済みステージ]** > **[Machine Learning]** の下で、**[Binning Lookup]** ステージをクリックしてキャンバス上にドラッグし、データフロー内の所望の位置に配置し て、他のステージに接続します。

> **注:** 入力ステージにはビニングされるデータが含まれている必要があります。1つの出 力ステージがビニングされた出力のために必要です。オプションで、ビニング サマリ を取得するために第 2 の出力ステージを接続できます。

2. **[ビニング名]** ドロップダウンから適切なものを選択します。

これらは、Binningステージを使用するデータフローによって作成された既存のビンの名前で す。

**[ビニング タイプ]** および **[説明]** フィールドは、選択したビニング名のビンによってインポー トされるため、編集できません。

- 3. **[入力]** グリッドには、Binning ステージでのビニングのために含められた各フィールドがデー タ タイプとともに表示されます。
- 4. **[OK]** をクリックして、設定を保存します。

## ビニング出力

このタブには、Binning Lookup ステージによってビニングされるフィールドとデータ タイプが表 示されます。ビニングステージを使用して生成される出力の詳細については、**ビニング出力**を参 照してください。現在、ビニングされたフィールドをビニング出力タブで編集するオプションが 用意されています。ユーザは "ビニングされた Spectrum フィールド" を使用して、ビニングされ

たフィールドに新しい名前を付けることができます。ビニングされたフィールドを含めたり除外 したりするオプションも用意されています。

## <span id="page-7-0"></span>Java Model Scoring

## Java Model Scoring の概要

Java Model Scoring では、機械学習モデルの適合を行った時に作成された式を使用して、新しい データをスコアリングすることができます。

**注 :** モデルを Java Model Scoring ステージで使用できるようにするにはまず、Machine Learning モデル管理を介してそれを公開する必要があります。詳細については、**[モデル評](#page-35-1) [価の概要](#page-35-1)**(36ページ)を参照してください。

データをスコアリングするには、**[Java Model Scoring オプション]** ダイアログで 2 つのタブの設 定を終える必要があります。まずモデルとそのタイプを指定してから、モデルのフィールドが Spectrum™ Technology Platform のフィールドに正しくマッピングされていることを確認します。 続いて、出力を設定します。ジョブに含めるフィールドを選択し、ジョブを実行します。**[モデル 出力]** タブには、Spectrum™ Technology Platform とモデルのデータ タイプのマッピングが含まれ ます。

ジョブに、ファイルまたはテーブルに出力を取得するステージが含まれている場合は、後続のデー タフローまたは Web サービスでその出力を使用できます。

## モデルのプロパティの定義

1. **[プライマリ ステージ]** > **[展開済みステージ]** > **[Advanced Analytics]** の下で、**[Java Model Scoring]** ステージをクリックしてキャンバス上にドラッグし、データフロー内の所望の位置 に配置して、入出力ステージに接続します。

> **注:** 入力ステージは、モデルの目標フィールドと入力変数フィールドの両方を含むデー タ ソースでなければなりません。ジョブをバッチ モードで実行する場合は、モデル ス コアを取得するための出力ステージも必要です。あるいは、Spectrum™ Technology Platform の Web サービスを使用して、リアルタイムでデータをスコアリングします。

- 2. Java Model Scoring ステージをダブルクリックして、**[Java Model Scoring オプション]** ダイ アログ ボックスを表示します。
- 3. オプション: スコアリング対象のモデルのタイプを **[タイプ フィルタ]** ドロップダウンから選 択します。
- 4. モデルのスコアリングに使用する **[タイプ フィルタ]** を選択します。
- 5. **[モデル名]** をドロップダウンから選択します。
- 6. スコアリング対象のモデルのタイプを、**[モデル タイプ]** フィールドに入力します。
- 7. オプション: モデルの **[説明]** を入力します。
- 8. モデルの適合に使用したデータに含まれないカテゴリレベルの行について、[Predicted\_Value] 列にデータを返すには、**[不明なカテゴリ レベルを無視]** をオンにします。 このボックスをオフのままにすると、これらの行の [Predicted Value] 列は「Null/NA」を返し ます。
- 9. **[入力]** テーブルには、モデルの入力フィールドに関する情報が表示されます。 これらのフィールドとそのデータ タイプは、Spectrum のフィールドとデータ タイプに自動 的にマッピングされます。
- 10. **[OK]** をクリックしてこれらのオプションを保存するか、次のタブで操作を続行します。

## モデル出力

**[出力]** テーブルには、モデルの出力フィールドに関する情報が表示されます。これらのフィール ドとそのデータ タイプは、Spectrum のフィールドとデータ タイプに自動的にマッピングされま す。

- 1. モデルの出力に含めるデータの各フィールドに対し、**[含める]** をクリックします。
- <span id="page-8-0"></span>2. **[OK]** をクリックしてモデルを保存します。

## PMML Model Scoring

## PMML Model Scoring の概要

PMML ModelScoringステージは、AnalyticsScoringリポジトリに公開されている分析モデルを、 データ フローのコンテキストで評価することができます。単一のデータ行を対象とし、各行の

フィールドをモデルへの入力として使用します。ユーザが選択したモデル出力が、出力チャネル に書き出されます。

**注 :** サポートされるモデル タイプとタイプ マッピングの詳細については、**[サポートされる](#page-13-0) モデル [フォーマット](#page-13-0)**(14ページ) を参照してください。

## モデルの展開

以下では、分析モデルをデータフローの一部として展開するために PMML Model Scoring ステー ジを設定する手順について説明します。

- 1. **[プライマリ ステージ]** > **[展開済みステージ]** > **[Advanced Analytics]** の下で、**[PMML Model Scoring]** ステージをクリックしてキャンバス上にドラッグし、データフロー内の所望の位置 に配置して、入出力ステージに接続します。
- 2. PMML Model Scoring ステージをダブルクリックして、**[PMML Model Scoring オプション]** ダイアログ ボックスを表示します。 このオプション ダイアログにはデフォルトで、使用可能なモデルの一覧の中の最初のモデル の詳細が表示されます。
- 3. **[タイプ フィルタ]** ドロップダウンをクリックして、フィルタ対象とするモデル タイプを選択 します。

**Analytics Scoring リポジトリ** 内にモデルが少なくとも 1 つは存在するモデル タイプのみが 一覧表示されます。

- 4. **[モデル]** ドロップダウンをクリックして、展開するモデルを選択します。 選択したモデルの詳細がダイアログに表示されます。
	- 選択したモデルのタイプ (**[サポートされるモデル](#page-13-0) フォーマット**(14ページ)を 参照) **モデル タ イプ**
	- **説明** モデルの目的に関する簡単な説明

モデルの全必須入力フィールドに関する情報が記載されたテーブル。各行に 1 つの入力フィールドに関する情報が記載されています。モデルの入力フィール **入力** ド名は公開時に、有効なSpectrumフィールド名に自動的にマッピングされます (**Web ブラウザ [クライアントによるモデルの追加](#page-46-0)**(47ページ)または**[Spectrum](#page-48-0) Miner Spectrum Connector [によるモデルの追加](#page-48-0)**(49ページ)を参照)。 **モデル フィールド名** モデル定義で指定されているフィールドの名前 **Spectrum フィールド名** Spectrum Platform で使用されるフィールドの名前 **モデル フィールド タイプ** モデル定義で指定されているフィールドのタイプ

**Spectrum** フィールド タイ モデル フィールド タイプにマッピングされる Spectrum フィールド タイプ (**[QMML](#page-13-1)**(14ページ) および**[PMML](#page-15-0)**(16ページ)を参照) **プ**

5. **[環境設定]** タブを選択します。

モデルの **出力** に関する詳細情報がテーブルに表示されます。モデルの全出力フィールドに関 する情報が含まれます。各行に 1 つの出力フィールドに関する情報が記載されています。モ デルの出力フィールド名は公開時に、有効なSpectrumフィールド名に自動的にマッピングさ れます(**Web[ブラウザクライアントによるモデルの追加](#page-46-0)**(47ページ)または**[Spectrum](#page-48-0) Miner Spectrum Connector [によるモデルの追加](#page-48-0)**(49ページ)を参照)。

- **モデル フィールド名** モデル定義で指定されているフィールドの名前
- **Spectrum フィールド名** Spectrum Platform で使用されるフィールドの名前
- **モデル フィールド タイプ** モデル定義で指定されているフィールドのタイプ

**Spectrum** フィールド タイプ モデル フィールド タイプにマッピングされる Spectrum フィールド タイプ (**[QMML](#page-13-1)**(14ページ)および**[PMML](#page-15-0)** (16ページ)を参照)

**含める** この出力を使用するかどうかを指定するチェックボックス。

- 6. オプション: **[出力]** テーブルの任意の行で **[含める]** 列のチェックを外すと、その出力は除外さ れます (出力チャネルに書き出されません)。 少なくとも 1 つの出力は選択されたままにしておく必要があります。すべての出力を除外す ると、バリデーション エラーの記号が **[出力]** テーブルの横に表示されます。これは、現在の モデル設定が無効で、モデルが展開できないことを意味します。バリデーション エラーの記 号は、エラーが修正されるまで表示されたままとなります。
- 7. オプション: **[出力]** テーブルの任意の行で **[Spectrum フィールド名]** 列をクリックすると、必 要に応じてフィールド名を変更できます。

2 つの出力で同じ **[Spectrum フィールド名]** を共有することはできず、また、 **[Spectrum フィールド名]** は Spectrum™ Technology Platform の標準フィールド命名規則に従う必要があ ります。何らかのバリデーション エラーが検出された場合は、バリデーション エラーの記号 が **[出力]** テーブルの横に表示されます。マウス カーソルをバリデーション エラー記号の上に 合わせると、エラーの詳細が表示されます。

**注 :** 出力の **[Spectrum フィールド名]** を変更しても、ステージの特定のインスタンス にしか影響はありません。Analytics Scoring リポジトリが更新されることはありませ  $h_{\circ}$ 

**注 :** Spectrum™ Technology Platform フィールド名は、以下の条件を満たす必要があり ます。

- 一意である。
- 空ではない。
- 英数字、ピリオド、アンダースコアのみを含む。
- ピリオドで始まらない。
- 8. 最後に **[OK]** をクリックして、選択したモデルと設定を保存します。

## PMML Model Scoring 設定の再構成

以下では、PMML Model Scoring ステージを再構成して、PMML Model Scoring ステージから生成 される出力やその名前を変更したり、このステージで評価する展開モデルを変更したりする手順 について説明します。

1. PMML Model Scoring ステージをダブルクリックして、**[PMML Model Scoring オプション]** ダイアログ ボックスを表示します。 このオプション ダイアログには、それまで選択、設定、展開されていたモデルが表示されま す。

> **注 : [PMML Model Scoring オプション]** ダイアログを開く前に、選択されていたモデ ルが Analytics Scoring リポジトリから削除されていた場合は、**[モデル]** ドロップダウ ン リストの横にバリデーション エラーの記号が表示されます。これは、そのモデル設 定に新たに加えられた変更は展開できないことを意味します。**[キャンセル]**をクリック すると **[PMML Model Scoring オプション]** ダイアログが終了し、削除されたモデルを 以前の設定どおりにデータフロー内で使用できます。ステージ設定に新たに変更を加え るには **[モデル]** ドロップダウン リストから別の (削除されていない) モデルを選択しま す。モデルに変更を加えた後、このステージをさらに再構成する際には、削除されたモ デルはもう **[モデル]** ドロップダウン リストに表示されません。

2. オプション:**[モデル]**タブで、**[モデル]**ドロップダウンリストから別のモデルを選択し、デー タフロー内で使用するモデルを変更します。

> **注 : [モデル]** ドロップダウン リストで選択モデルを変更すると、前に選択されていた モデルに対する設定の変更はすべて破棄されます。そのモデルを再度選択すると、モデ ルの出力設定はデフォルトに戻ります。**[キャンセル]**をクリックすると、**[PMML Model Scoring オプション]** ダイアログを開いた後に加えた変更がすべて取り消され、未確定 の変更をすべて元に戻すことができます。

**注 :** モデルの選択時に、選択したモデルが **[PMML Model Scoring オプション]** ダイア ログを開いた後に削除されていた場合は、**[モデル]** ドロップダウン リストの横にバリ デーション エラーの記号が表示されます。この場合、削除されていないモデルを選択 するまで **[入力]** と **[出力]** は使用できず、また、モデル設定の再構成を適用することは できません。

- 3. **[環境設定]** タブを選択します。
- 4. 選択したモデルの出力設定に、必要な変更を加えます。 例えば、**[Spectrum フィールド名]** を変更したり、その **[含める]** チェック ボックスのオン/オ フを切り替えてデータフローに含めるかどうかを変更します。 出力に対する変更は必ず、次のバリデーション ルールに従う必要があります。まず、少なく とも1つの出力を含める必要があります。また、出力の**[Spectrumフィールド名]**は一意で、 標準の Spectrum™ Technology Platform フィールド命名規則に従う必要があります。何らか のバリデーション エラーが検出された場合は、バリデーション エラーの記号がテーブルの横 に表示されます。マウス カーソルをバリデーション エラー記号の上に合わせると、エラーの 詳細が表示されます。

**注 :** Spectrum™ Technology Platform フィールド名は、以下の条件を満たす必要があり ます。

- 一意である。
- 空ではない。
- 英数字、ピリオド、アンダースコアのみを含む。
- ピリオドで始まらない。
- 5. 必要な変更をすべて加えたら、**[OK]** ボタンをクリックして変更を適用します。

## 出力

PMML Model Scoring ステージは、選択したモデルの出力フィールドを返します。また、PMML Model Scoring ステージは、レコードの処理に失敗すると、Status、Status.Code、および Status.Description の各フィールドを返します。これらのフィールドは、このステージがレコード の処理に失敗した理由に関する情報を提供します。

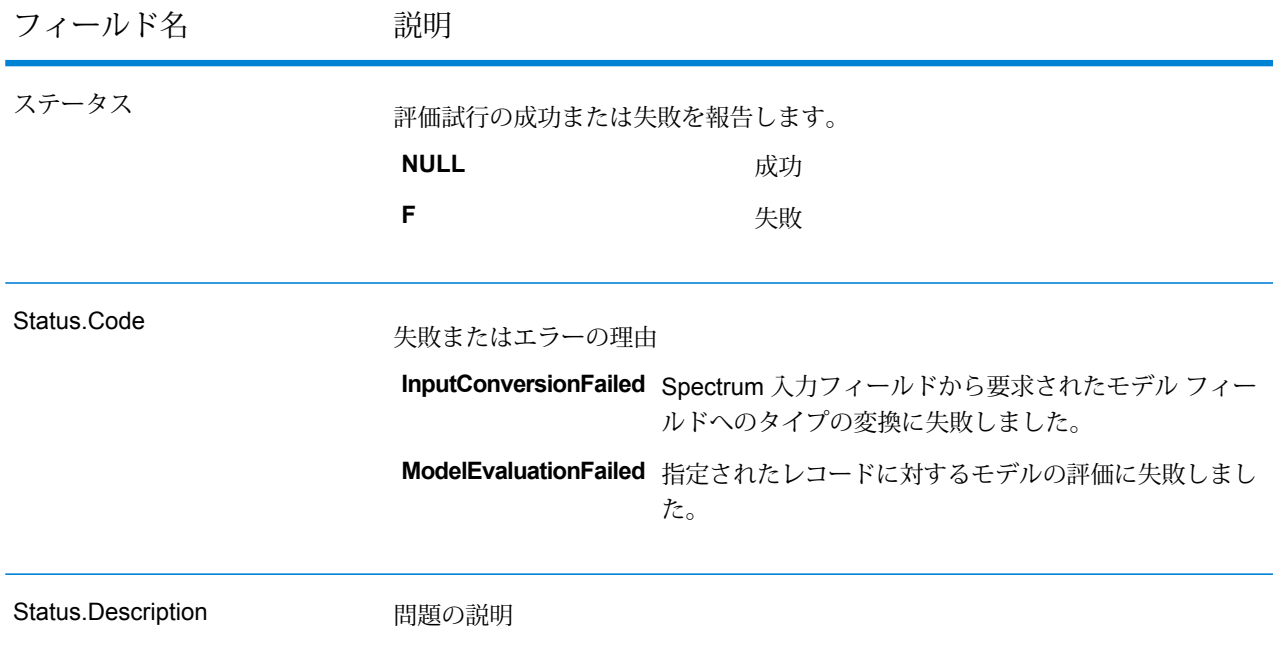

## <span id="page-13-0"></span>サポートされるモデル フォーマット

PMML Model Scoring は、**[QMML](#page-13-1)**(14ページ) と **[PMML](#page-15-0)**(16ページ) の両方のファイル形式で 保存された分析モデルの展開をサポートします。

**[QMML](#page-13-1)**(14ページ) モデルは、Spectrum Miner で作成してエクスポートできます。Spectrum Miner からエクスポートされたすべての種類の分析モデルおよびセグメンテーションが、PMML Model Scoring ステージでサポートされ、Spectrum™ Technology Platform データフロー内に展開 可能です。

<span id="page-13-1"></span>**[PMML](#page-15-0)**(16ページ) モデルは、多くの商用およびオープン ソースのモデリング ツールで作成し てエクスポートできます。

**注 :** モデルは、UTF-8 のエンコーディングでのみ公開できます。

### **QMML**

QMMLは、Spectrum Minerから生成されたモデル結果を表現するために使用されるプロプライエ タリな XML ベースのファイル形式です。

Spectrum Miner からエクスポートされたすべての種類の分析モデルおよびセグメンテーション が、PMML Model Scoring ステージでサポートされ、Spectrum™ Technology Platform データフ ロー内に展開可能です。

## タイプ マッピング

QMML モデルの入力と出力は、 Spectrum™ Technology Platform フィールド タイプに自動的に マッピングされます。

QMML フィールド タイプ

Spectrum™ Technology Platform フィールド タ イプ

| integer | integer  |
|---------|----------|
| real    | double   |
| string  | string   |
| date    | datetime |

## サポートされるモデル

Spectrum Miner 内で構築されたすべてのモデル タイプ (デシジョン ツリー、スコアカード、クラ スタ分析、Naive Bayes モデルなど) が、Analytics Scoring モジュールによって Miner Model とし て解釈されます。

#### *Miner Model*

Miner Model は、Spectrum Miner からエクスポートされた任意のタイプの **[QMML](#page-13-1)**(14ページ) モデルです。デシジョン ツリー、スコアカード、クラスタ分析、Naive Bayes モデリング ツール から生成されたものなどがあります。

### サポートされない機能

Spectrum Miner からエクスポートされたすべてのコンパイル済み **[QMML](#page-13-1)**(14ページ) がサポー トされます。

モデル出力

フィールド フィー アンドライブ しゅうしゃ こうしゃ 説明

*<*動的フィールド*>* 各 **[QMML](#page-13-1)**(14ページ) モデル出力に対してフィールドが出力されます。

#### <span id="page-15-0"></span>**PMML**

Predictive Model Markup Language (PMML) は、Data Mining Group によって開発された XMLベー スのファイル形式です。データ マイニングおよび機械学習アルゴリズムによって生成されたモデ ルを記述し、交換する手段を、アプリケーションに提供します。PMML ファイルは、多くの商用 およびオープン ソースのモデリング ツールで作成してエクスポートできます。

## タイプ マッピング

PMML モデルの入力と出力は、 Spectrum™ Technology Platform フィールド タイプに自動的に マッピングされます。PMML モデルの入出力はすべて、サポートされているタイプである必要が あります。

PMML フィールド タイプ

Spectrum™ Technology Platform フィールド タ イプ

| string              | string   |
|---------------------|----------|
| integer             | integer  |
| float               | float    |
| double              | double   |
| boolean             | boolean  |
| date                | date     |
| dateDaysSince[1960] | date     |
| dateDaysSince[1970] | date     |
| dateDaysSince[1980] | date     |
| dateDaysSince[0]    | 未サポート    |
| time                | time     |
| timeSeconds         | time     |
| dateTime            | datetime |

PMML フィールド タイプ

Spectrum™ Technology Platform フィールド タ イプ

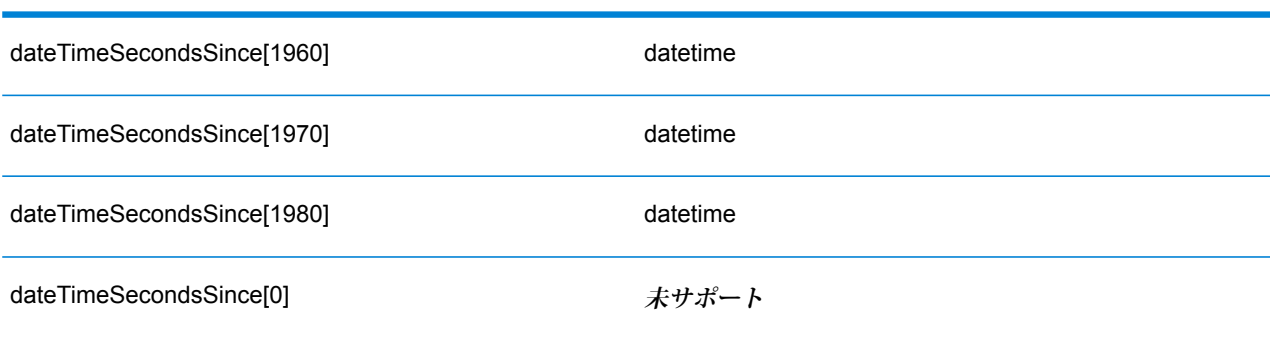

## サポートされるモデル

Analytics Scoring モジュールは現在、以下のセクションで説明されている PMML モデル タイプを サポートします。

#### **アソシエーション ルール**

**[PMML](#page-15-0)**(16ページ) アソシエーション ルール モデルは、ある項目集合が別の項目集合に関連付 けられる場合のルールを表します。例えば、ある製品または製品集合が、他のある製品集合と組 み合わせて購入されるケースが多いことを、ルールで表すことができます。これは、マーケット バスケット分析としても知られます。アソシエーション ルール モデルには通常、2 つの変数があ ります。1 つは、レコードをトランザクションにグループ化するために使用され、もう 1 つは各 レコードを一意に識別するために使用されます。

#### モデル要素

<AssociationModel functionName="associationRules" ...

#### サポートされない機能

項目を識別するフィールドに対し、文字列以外のフィールド タイプはサポートされていません。

複数のフィールドによるレコードのグループ化はサポートされていません。

<DerivedField> 要素への参照を含む <MiningSchema> 要素を持つアソシエーション ルール モデ ルはサポートされていません。

## モデル出力

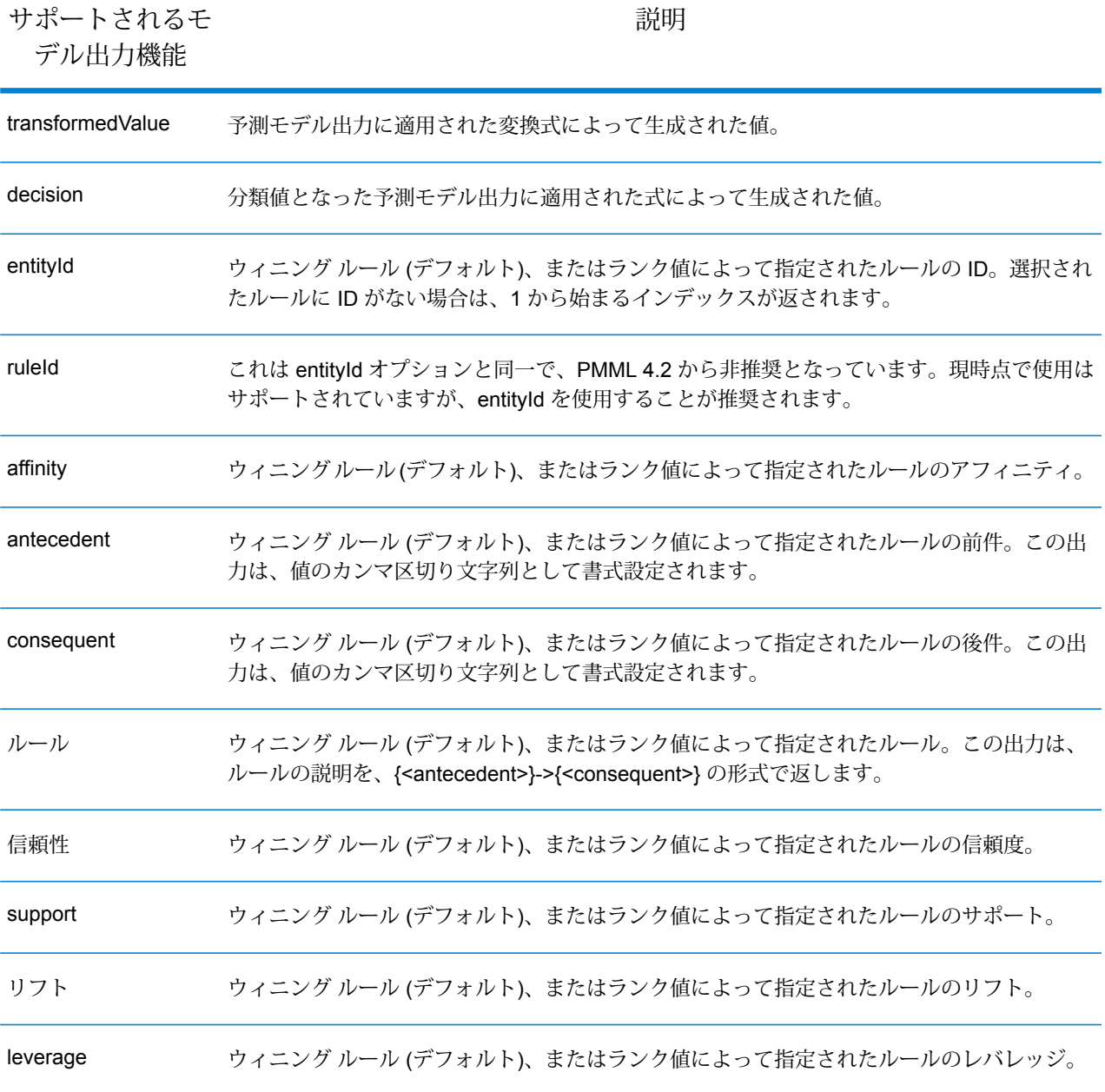

## **クラスタ化**

**[PMML](#page-15-0)** (16ページ) クラスタ化モデルは、特定のレコードに対して最適なマッチングクラスタを 決定します。この決定は、クラスタリングに使用される距離または類似性の尺度に基づいて行わ れます。クラスタは、類似するデータのサブセットです。クラスタリング(教師なし学習とも呼ば れます)は、データセットをグループに分割する処理です。グループのメンバーはできるだけ似た

ものになるように選択され、また異なるグループどうしはできるだけ似ていないものになるよう に選択されます。

### モデル要素

<ClusteringModel functionName="clustering" ...

### サポートされない機能

<DerivedField>要素への参照を含む<MiningSchema>要素を持つクラスタリングモデルはサポー トされていません。

### モデル出力

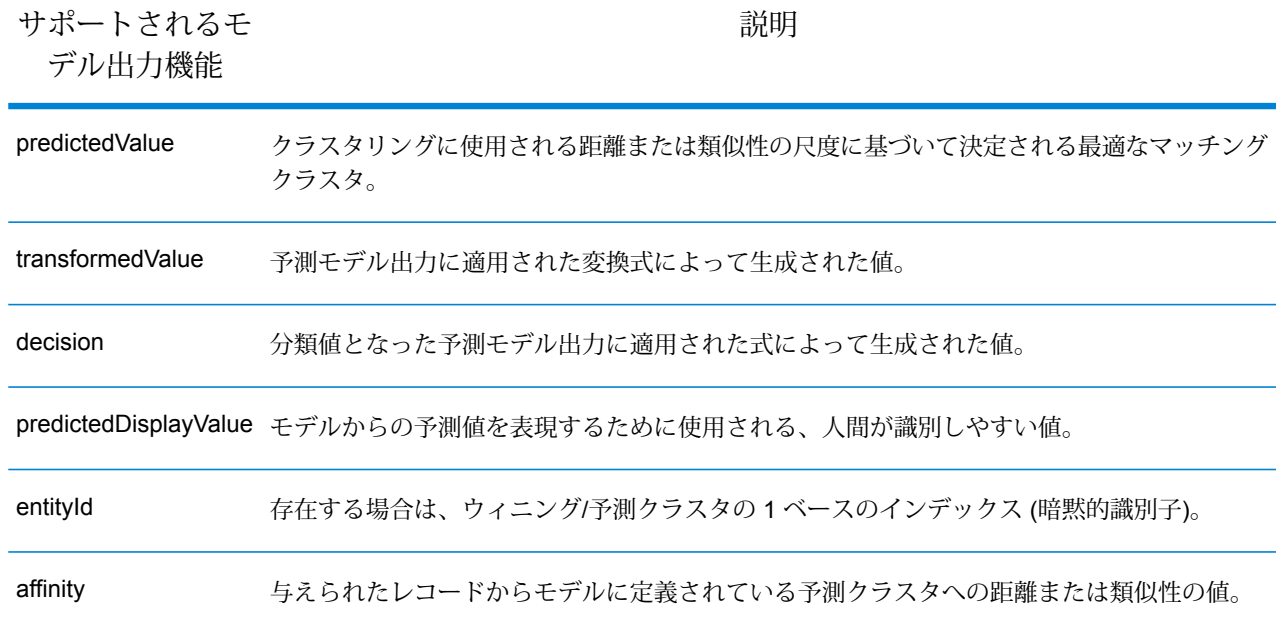

### **分類ツリー**

**[PMML](#page-15-0)**(16ページ) 分類ツリー モデルは、1 つ以上の独立変数からカテゴリ依存変数のメンバー シップを予測します。

## モデル要素

<TreeModel functionName="classification" ...

## サポートされない機能

missing value strategy が "aggregateNodes" または "weightedConfidence" の分類ツリーはサポー トされていません。

<DerivedField>要素への参照を含む<MiningSchema>要素を持つ分類ツリーモデルはサポートさ れていません。

## モデル出力

デフォルトでは、ターゲット フィールドが出力フィールドとなります。これは predictedValue 機 能と同義です。

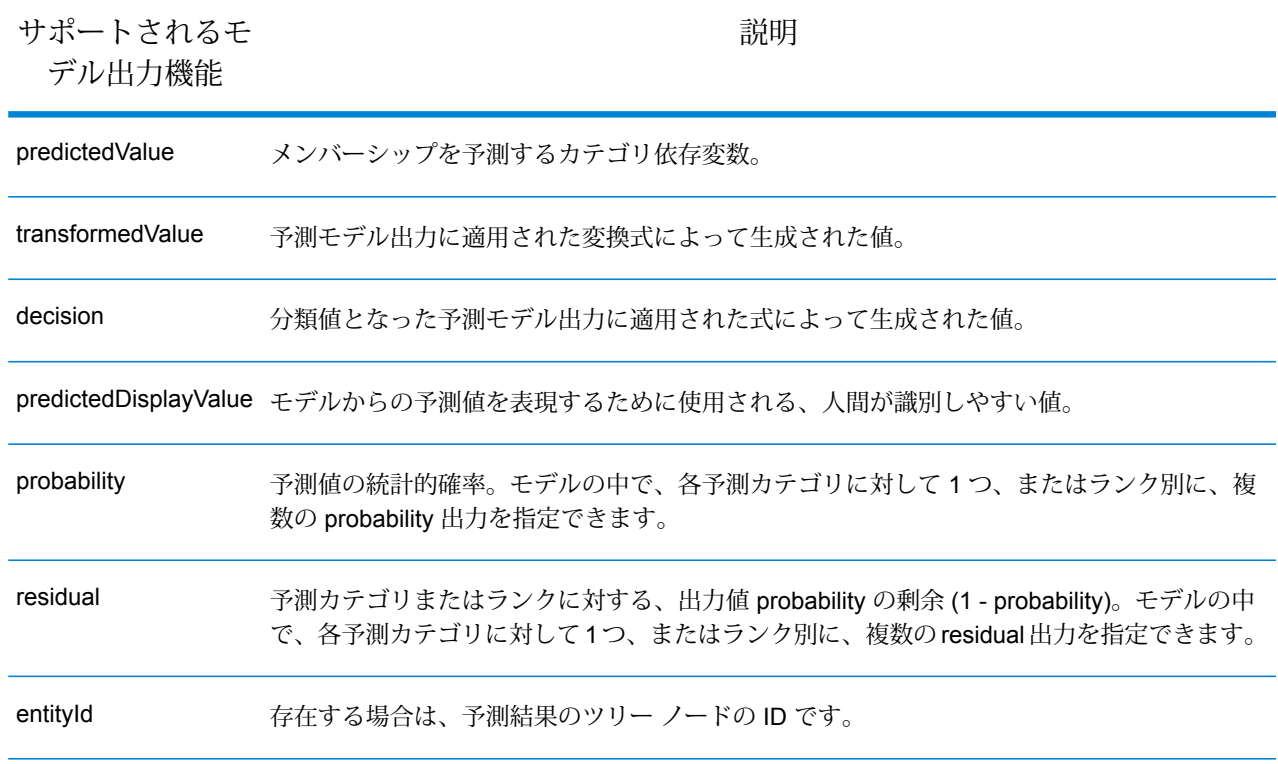

### **回帰ツリー**

PMML 回帰ツリー モデルは、1 つ以上の変数から数値依存の変数 (家屋の価格など) の値を予測し ます。1 つ以上の予測因子に基づくデシジョン ツリー モデルを構築することによって、これが行 われます。

### モデル要素

<TreeModel functionName="regression" ...

## サポートされない機能

integer または float 型のターゲット フィールドを持つ回帰ツリーはサポートされていません (ただ し、<Targets> 要素が適切な castInteger 属性とともに指定されている場合を除きます)。

<DerivedField>要素への参照を含む<MiningSchema>要素を持つ回帰ツリーモデルはサポートさ れていません。

## モデル出力

デフォルトでは、ターゲット フィールドが出力フィールドとなります。これは predictedValue 機 能と同義です。float 型のターゲット フィールドは、必ず integer 型に変換されます。

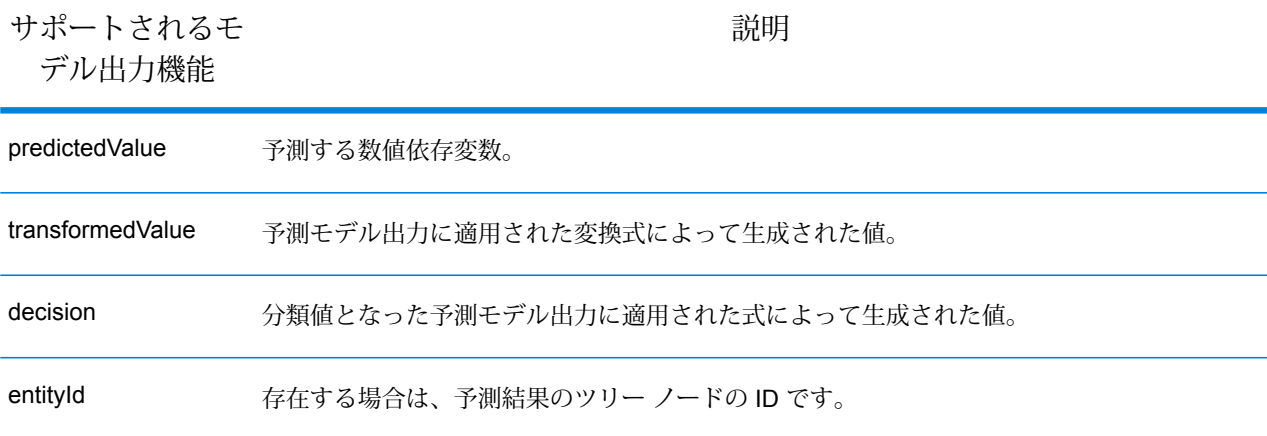

#### *Naive Bayes*

**[PMML](#page-15-0)**(16ページ) Naive Bayes モデルはベイズの定理を用いて、1 つ以上の予測フィールドに よって与えられた証拠から、ターゲットの値を予測します。Naive Bayes モデルでは、モデルに よって検討される値が有限個となるように、ターゲット フィールドが離散化されている必要があ ります。予測フィールドは、離散値でも連続値でもかまいません。

### モデル要素

<NaiveBayesModel functionName="classification" ...

## サポートされない機能

<DerivedField> 要素への参照を含む <MiningSchema> 要素を持つ Naive Bayes モデルはサポート されていません。

## モデル出力

デフォルトでは、ターゲット フィールドが出力フィールドとなります。これは predictedValue 機 能と同義です。

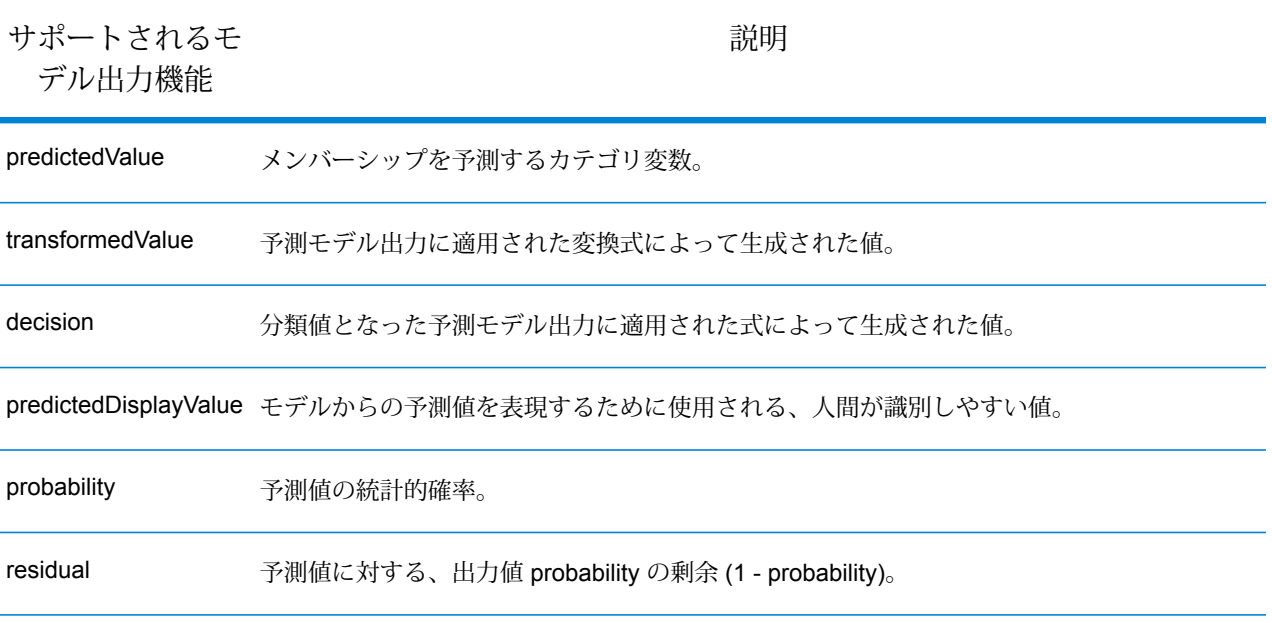

### **回帰**

**[PMML](#page-15-0)**(16ページ) 回帰モデルは、1 つ以上の独立変数から依存変数の数値を予測します。

## モデル要素

<RegressionModel functionName="regression" ...

## サポートされない機能

属性 "normalizationMethod" の値が "simplemax"、"probit"、"cloglog"、または "loglog" に設定され ている回帰モデルはサポートされていません。

integer または float 型のターゲット フィールドを持つ回帰モデルはサポートされていません (ただ し、<Targets> 要素が適切な castInteger 属性とともに指定されている場合を除きます)。

<DerivedField> 要素への参照を含む <MiningSchema> 要素を持つ回帰モデルはサポートされてい ません。

## モデル出力

デフォルトでは、ターゲット フィールドが出力フィールドとなります。これは predictedValue 機 能と同義です。float 型のターゲット フィールドは、必ず integer 型に変換されます。

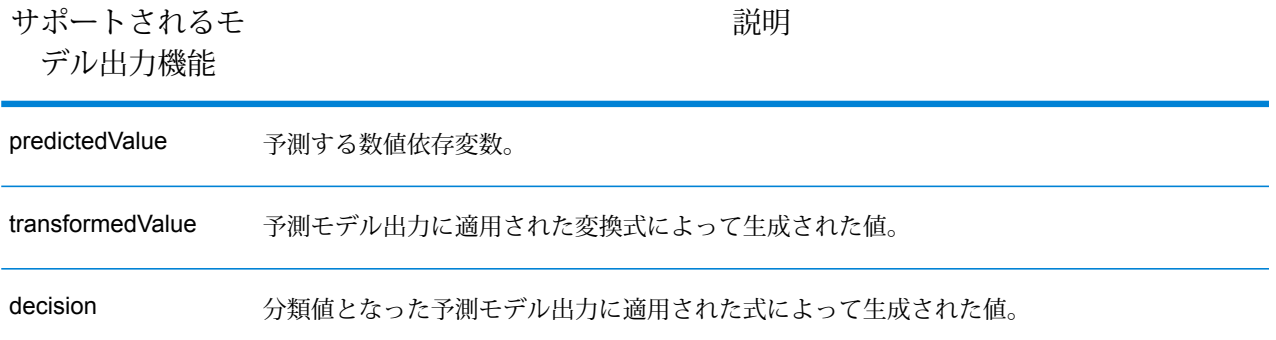

#### **回帰分類**

**[PMML](#page-15-0)**(16ページ)回帰分類は、複数の回帰式からの出力を組み合わせてカテゴリ値を予測しま す。

## モデル要素

<RegressionModel functionName="classification" ...

## サポートされない機能

<DerivedField> 要素への参照を含む <MiningSchema> 要素を持つ回帰モデルはサポートされてい ません。

## モデル出力

デフォルトでは、ターゲット フィールドが出力フィールドとなります。これは predictedValue 機 能と同義です。

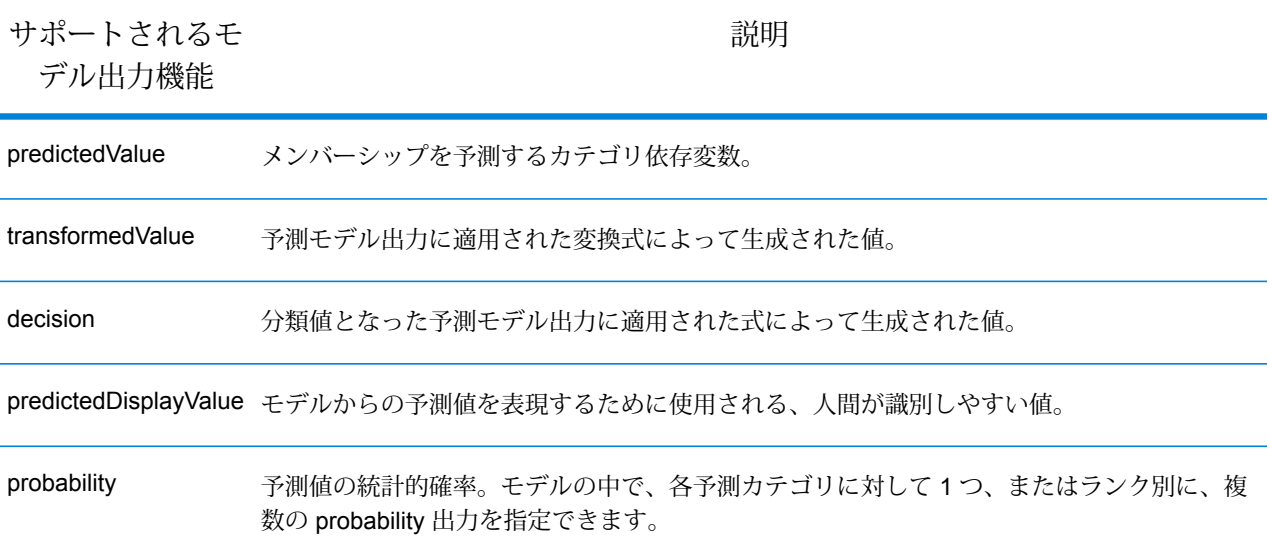

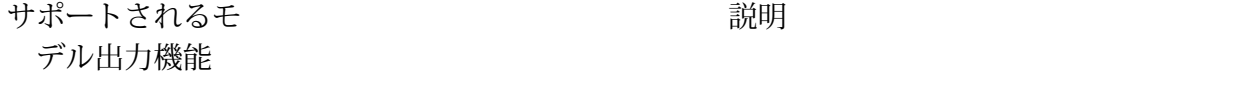

予測値に対する、出力値 probability の剰余 (1 - probability)。モデルの中で、各予測カテゴリに 対して 1 つ、またはランク別に、複数の residual 出力を指定できます。 residual

#### **スコアカード**

[PMML](#page-15-0) (16ページ) スコアカードモデルは、リスクまたはデフォルト確率の計算に主に使用され る、回帰に基づくモデル化手法です。

#### モデル要素

<Scorecard functionName="regression" ...

### サポートされない機能

<DerivedField>要素への参照を含む<MiningSchema>要素を持つスコアカードモデルはサポート されていません。

#### モデル出力

デフォルトでは、ターゲット フィールドが出力フィールドとなります。これは predictedValue 機 能と同義で、タイプは必ず 'double' になります。

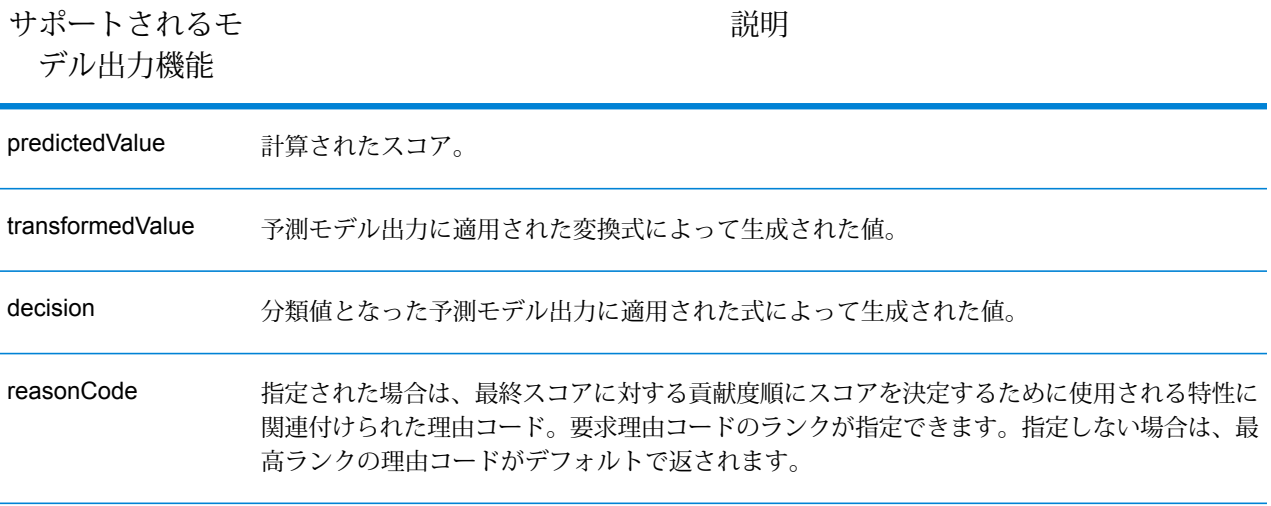

# <span id="page-24-0"></span>Miner データセットからの読み込み

## Read from Miner Dataset の概要

Read from Miner Dataset ステージは、Miner データセットからフィールド情報とデータを抽出で きます。

## Miner データセットからの読み込み

以下では、Minerデータセットからフィールド情報とデータを読み込む手順について説明します。

- 1. **[プライマリ ステージ]** / **[展開済みステージ]** / **[Advanced Analytics]** の下で、**[Read from Miner Dataset]** ステージをキャンバス上にドラッグし、データフローに接続します。
- <span id="page-24-2"></span>2. **[Read from Miner Dataset]** ステージをダブルクリックして、**[Read from Miner Dataset オ プション]** ダイアログを表示します。
- <span id="page-24-1"></span>3. **[ファイル名]** フィールドの中の **[...]** ボタンをクリックして、**[ファイルを開く]** ダイアログを 表示します。
- 4. **[ファイルを開く]** ダイアログで、Miner データセットを含むフォーカス ファイルを探して開 きます。

フォーカス ファイルは .ftr という拡張子を持ちます。

5. **[Read from Miner Dataset オプション]** ダイアログの **[フィールド]** タブをクリックして、 フィールド テーブルを表示します。

**Read from Miner Dataset** ステージを初めて設定する場合と、新しいフォーカス ファイルを 選択した場合 (手順 **[4](#page-24-1)**(25ページ)) は、フィールド テーブルは空です。

- 6. **[再生成]** ボタンをクリックします。 フィールド テーブルには、**Read from Miner Dataset** ステージが Miner データセットから読 み込むすべてのフィールドが列挙されます。
	- **注 :** フォーカスが選択されていない場合は、**[再生成]** ボタンは無効になります (手順 **[3](#page-24-2)** (25ページ) と **[4](#page-24-1)**(25ページ))。

**注 :** ステージにおいて Miner データセットからのフィールドの取得に失敗すると、エ ラー ダイアログが表示されます。有効なフォーカス ファイルを選択してもう一度やり 直してください。

- 7. 必要に応じて、使用可能なオプションによってフィールド リストを変更します (**[[フィールド](#page-25-0)] [タブ](#page-25-0)**(26ページ)を参照)。
- 8. 最後に、**[OK]** ボタンをクリックして設定を適用します。 バリデーションエラーが検出された場合は、バリデーションエラーメッセージが表示されま す。バリデーション エラーを修正してから、もう一度 **[OK]** ボタンをクリックします。バリ デーション エラーが検出されなければ、**[Read from Miner Dataset オプション]** ダイアログ が閉じます。

**注 :** ステージを再設定するには、**[Read from Miner Dataset]** ステージをダブルクリッ クして、**[Read from Miner Dataset オプション]** ダイアログを再表示します。

<span id="page-25-0"></span>[フィールド] タブ

**[フィールド]** タブには、**Read from Miner Dataset** ステージが Miner データセットから読み込む すべてのフィールドが列挙されたテーブルがあります。以下の表に、テーブルの内容を変更する ために使用可能な、フィールドに対するオプションを示します。

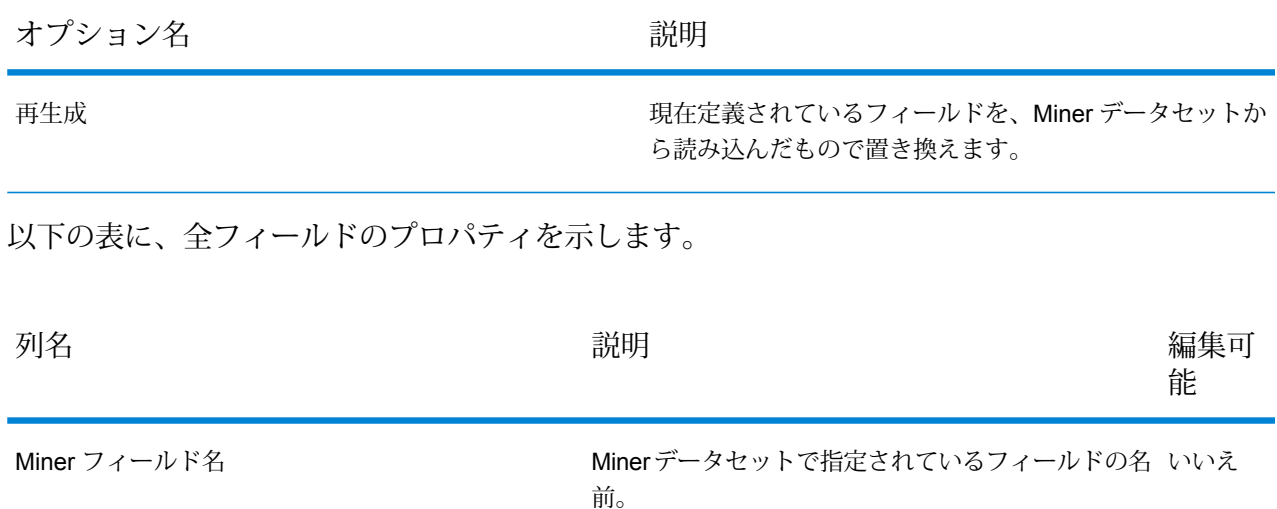

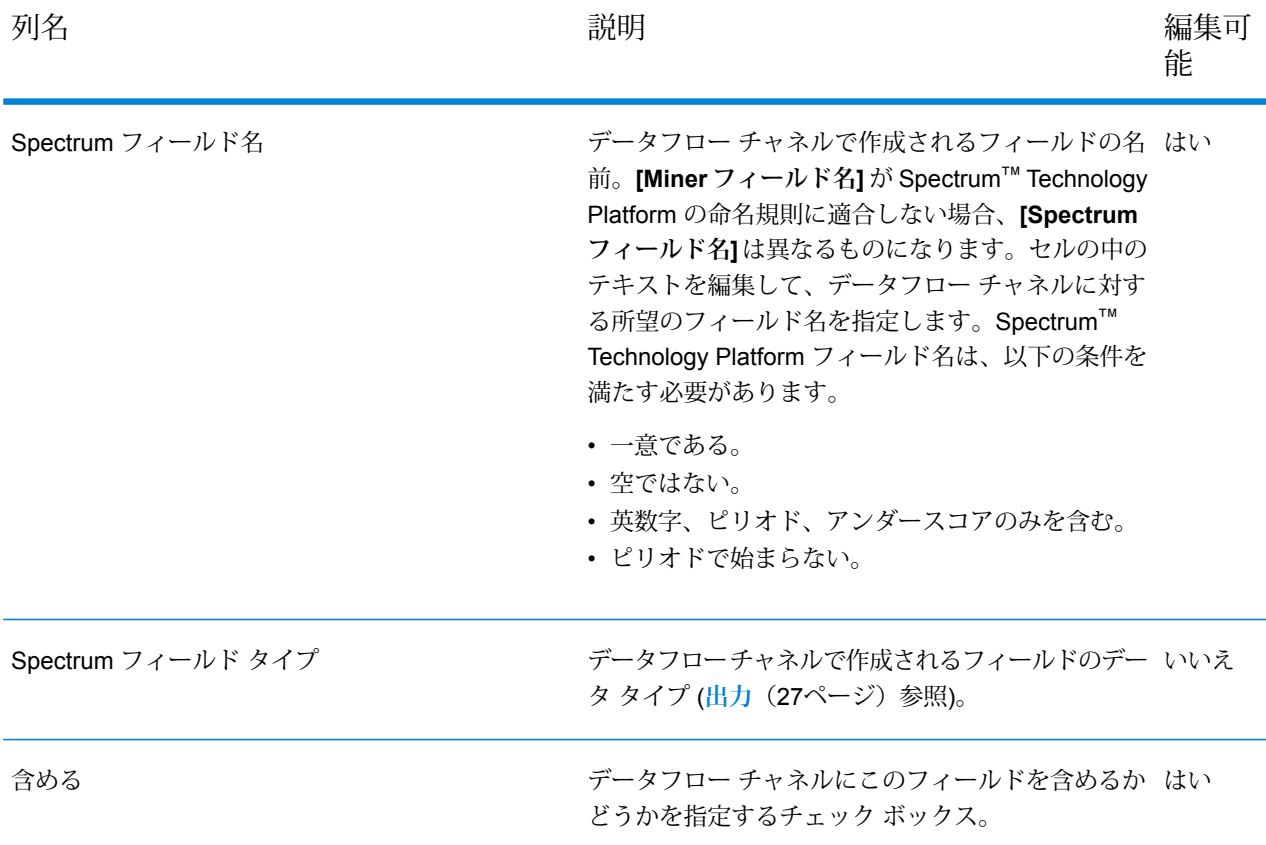

**注 :** テーブルの列ヘッダをクリックすることによって、フィールドを **[Miner フィールド 名]**、**[Spectrum フィールド名]**、または **[Spectrum フィールド タイプ]** で並べ替えること ができます。

## <span id="page-26-0"></span>出力

Miner フィールド タイプと Spectrum フィールド タイプの間の以下のタイプ マッピングは自動的 に行われます

## **表 1 : Field Mappings**

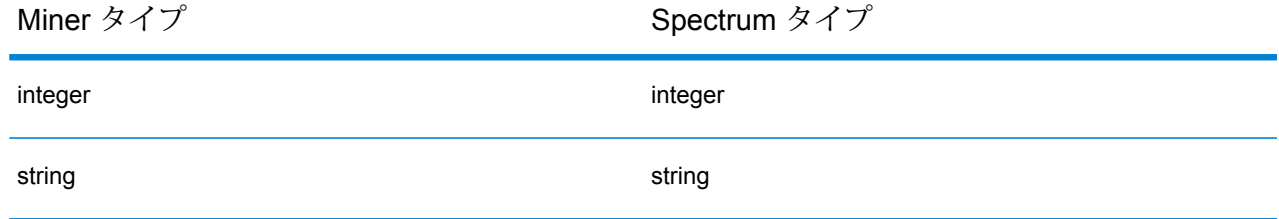

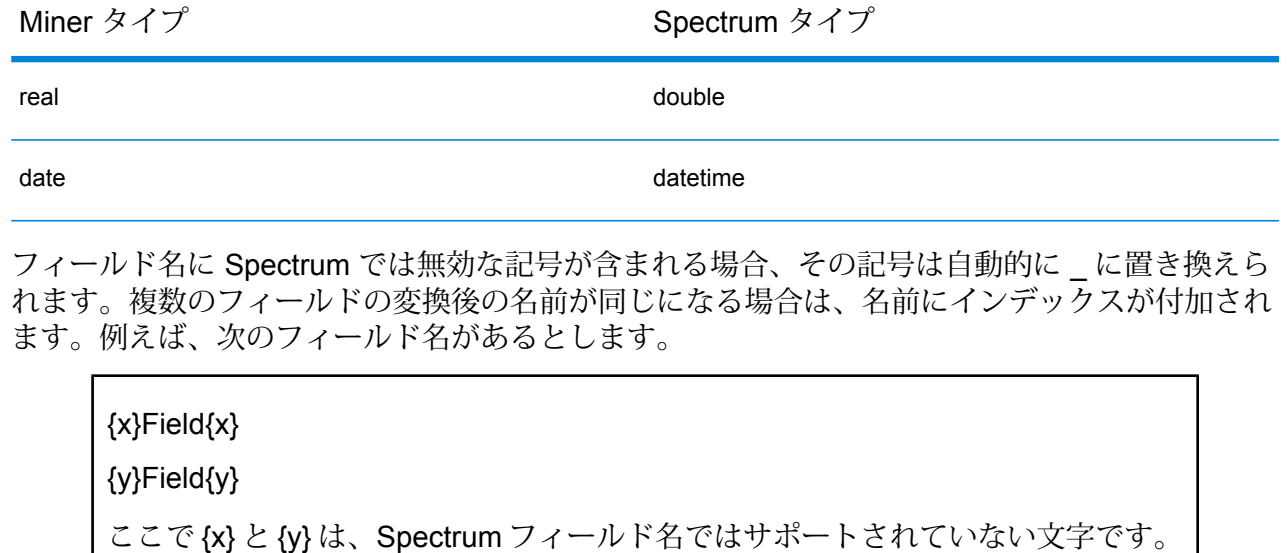

この場合、出力チャネルにおいて変換後のフィールド名は、

\_Field\_1

\_Field\_2

となります。

# <span id="page-27-0"></span>Miner データセットへの書き出し

## Write to Miner Dataset の概要

<span id="page-27-1"></span>Write to Miner Dataset ステージは、Spectrum データフローからの指定されたフィールドとデー タを保持する Miner データセットを作成できます。

## Miner データセットへの書き出し

以下では、Miner データセットにフィールド情報とデータを書き出す手順について説明します。

1. **[プライマリ ステージ]** > **[展開済みステージ]** > **[Advanced Analytics]** の下で、**[Write to Miner Dataset]** ステージをキャンバス上にドラッグし、データフローに接続します。

- 2. **[Write to Miner Dataset]** ステージをダブルクリックして、**[Write to Miner Dataset オプショ ン]** ダイアログを表示します。
- <span id="page-28-0"></span>3. **[ファイル名]** フィールドの中の **[...]** ボタンをクリックして、**[ファイルの保存]** ダイアログを 表示します。
- 4. **[ファイルの保存]** ダイアログで、新しいフォーカス ファイルを保存する場所を選択し、適切 なファイル名を指定します。

フォーカス ファイルは .ftr という拡張子を持つ必要があります。ファイル名に .ftr 拡張 子が付いていない場合は、自動的にそれが付加されます。

- 5. オプション: **[上書き]** チェック ボックスをオフにします。 同じ名前のフォーカスファイルが指定されたディレクトリに既に存在する場合(手順**[4](#page-28-0)**(29ペー ジ))、**[上書き]** チェック ボックスをオフにしておけば、データフロー内でステージが実行さ れる度に既存のフォーカスファイルが上書きされることを回避できます(ステージの実行は失 敗します)。ただしこれは、**Write To Miner Dataset** ステージがデータフロー内で正常に実行 されたときには、ファイル パスを再設定するか (手順 **[4](#page-28-0)**(29ページ))、既存のフォーカス ファイルを手動で移動または削除しなければならないことを意味します。
- 6. オプション: 新しいフォーカス用のメタデータ ファイルを適用します (**[メタデータの適用](#page-29-0)** (30ページ)を参照)。
- 7. **[Write To Miner Dataset オプション]** ダイアログの **[フィールド]** タブをクリックして、フィー ルド テーブルを表示します。

フィールド テーブルには、**Write to Miner Dataset** ステージが Miner データセットに書き出 すすべてのフィールドが列挙されます。

- 8. オプション: **[クイック追加]** ボタンをクリックします。 **[クイック追加]**ボタンをクリックすると、**[クイック追加]**ダイアログが開きます。このダイア ログには、入力チャネルからのすべてのフィールドと、現在のフィールド リストが表示され ます。各フィールドの横のチェックボックスをオン/オフして、フィールドリストにおいてそ のフィールドを追加/削除します。
- 9. 必要に応じて、使用可能なオプションによってフィールド リストを変更します (**[[フィールド](#page-29-1)] [タブ](#page-29-1)**(30ページ)を参照)。

少なくとも 1 つのフィールドを指定しなければ、バリデーション エラーのインジケータが表 示されます。

10. 最後に、**[OK]** ボタンをクリックして設定を適用します。

バリデーションエラーが検出された場合は、バリデーションエラーメッセージが表示されま す。バリデーション エラーを修正してから、もう一度 **[OK]** ボタンをクリックします。バリ デーション エラーが検出されなければ、**[Write to Miner Dataset オプション]** ダイアログが 閉じます。

**注 :** ステージを再設定するには、**[Write to Miner Dataset]** ステージをダブルクリック して、**[Write to Miner Dataset オプション]** ダイアログを再表示します。

## <span id="page-29-0"></span>メタデータの適用

.qsfmメタデータファイルには、派生フィールド定義、フィールド解釈、ビニング、レコード選 択、フィールドとフォーカスのコメント、フォーカス履歴といった、フォーカス ファイルに適用 可能な追加情報が含まれています。以下では、**Write to Miner Dataset** ステージを使用してこの ような種類のメタデータを、生成されたフォーカス ファイルに適用する手順について説明しま す。

- <span id="page-29-2"></span>1. 有効な Miner フォーカス メタデータ ファイルを取得します (Spectrum Miner の既存のフォー カスからエクスポートするか、サード パーティから取得します)。 メタデータ ファイルは .qsfm という拡張子を持つ必要があります。
- 2. **[Write to Miner Dataset オプション]** ダイアログが表示中であることを確認します (**[Miner](#page-27-1) デー [タセットへの書き出し](#page-27-1)**(28ページ)を参照)。
- 3. **[Write to Miner Dataset オプション]** ダイアログで、**[メタデータを適用]** チェック ボックス をオンにします。
- 4. **[メタデータを適用]** チェック ボックスの下で、**[ファイル名]** フィールドの中の **[...]** ボタンを クリックして、**[ファイルを開く]** ダイアログを表示します。 **[メタデータを適用]** チェック ボックスがオンでない場合、メタデータ ファイルの選択は無効 になります。
- 5. **[ファイルを開く]** ダイアログで、手順 **[1](#page-29-2)**(30ページ) で取得した .qsfm ファイルを探して開 きます。

**注 : [メタデータを適用]** チェック ボックスがオンの場合は、メタデータ ファイルを選 択しなければステージの設定が適用できません。

**注 :** メタデータ ファイルを選択した後に **[メタデータを適用]** チェック ボックスをオフ にすると、メタデータ ファイルの選択は無効となり、メタデータ ファイルはステージ 実行に適用されません。ただし便宜上、**[Write to Miner Dataset オプション]** ダイアロ グを閉じるまでは、選択ファイルは削除されずにそのまま表示されます。

<span id="page-29-1"></span>6. オプション:**[警告を無視]**チェックボックスをオンにして、メタデータの一部が適用できなく てもデータフローが失敗しないようにします。

## [フィールド] タブ

**[フィールド]** タブには、**Write to Miner Dataset** ステージが Miner データセットに書き出すすべ てのフィールドが列挙されたテーブルがあります。以下の表に、テーブルの内容を変更するため に使用可能な、フィールドに対するオプションを示します。

## Analytics Scoring モジュール

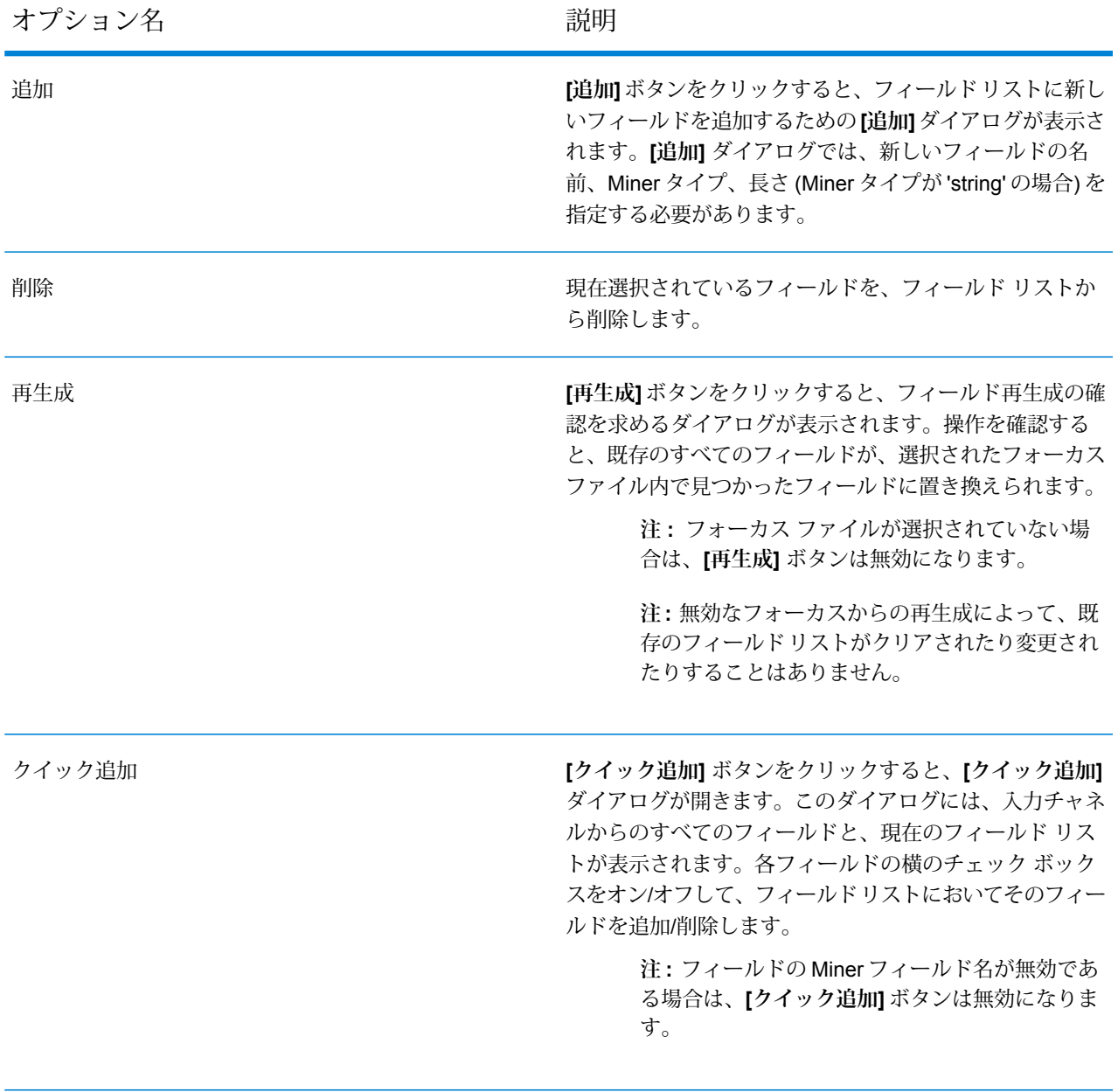

以下のテーブル列の中で直接セルを変更することによって、フィールドのプロパティも更新する ことができます。

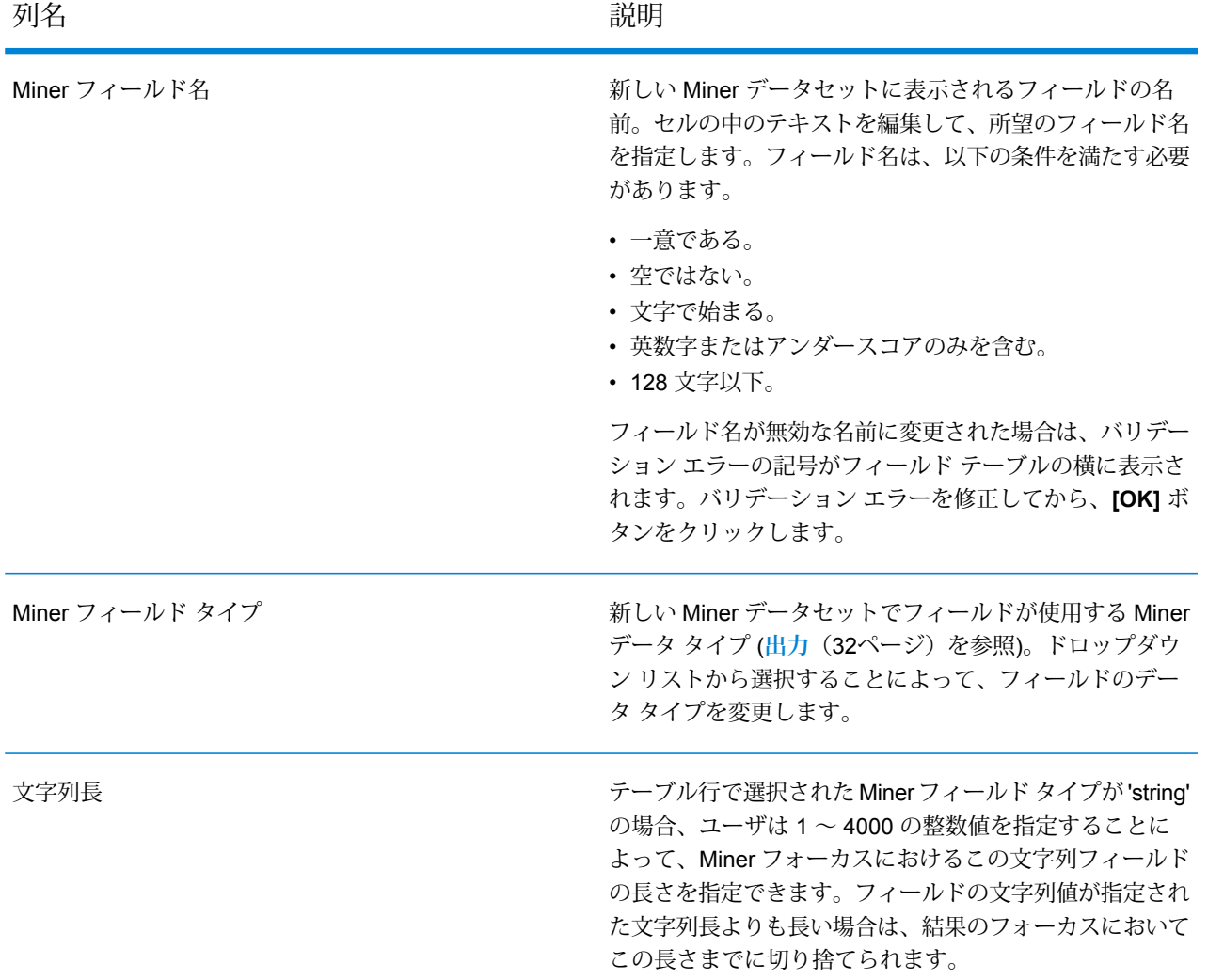

# <span id="page-31-0"></span>出力

Spectrum フィールド タイプと Miner フィールド タイプの間の以下のタイプ マッピングは自動的 に行われます

## **表 2 : Field Mappings**

Spectrum タイプ Miner タイプ

integer integer

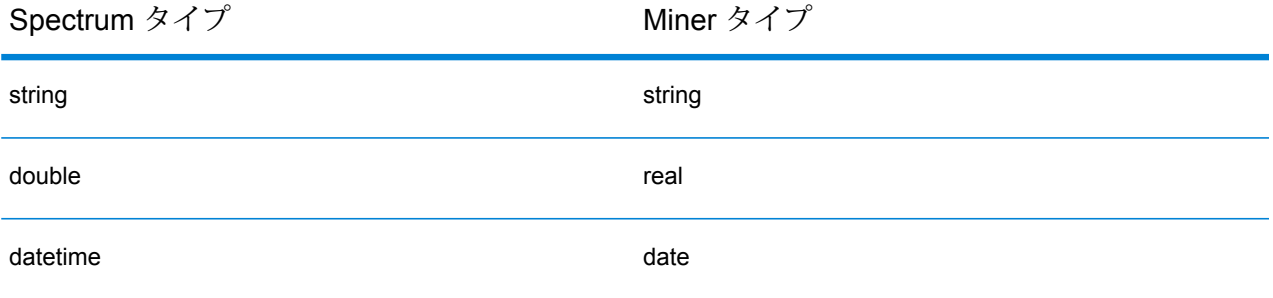

その他の Spectrum タイプはすべて、Miner タイプ 'String' にマッピングされます。

# <span id="page-33-0"></span>3 - Machine Learning モデル管理

このセクションの構成

Machine Learning [モデル管理へのアクセス](#page-34-0) インファイル 35 [モデル評価](#page-35-0) 36

# <span id="page-34-0"></span>Machine Learning モデル管理へのアクセス

Machine Learning モデル管理には、次の 3 つの方法でアクセスできます。

- Spectrum™ Technology Platform ようこそページを使用します。
	- Web ブラウザを起動し、次の Spectrum™ Technology Platform の Welcome ページを開きま す。

サーバー名:ポート

例えば、Spectrum™ Technology Platform が "myspectrumplatform" という名前のコンピュータ にインストールされており、デフォルトポート8080を使用している場合は、次のアドレスに 移動します。

myspectrumplatform:8080

- **[Spectrum Machine Learning]** をクリックします。
- **[Machine Learning モデル管理を開く]** をクリックします。
- いずれかのモデル構築ステージから **[モデルの詳細についてはここをクリック]** をクリックしま す。
- Web ブラウザを使用して次の手順を実行します。
	- Web ブラウザを起動し、以下の Spectrum™ Technology Platform の Machine Learning モデル 管理ページを開きます。

サーバー名:ポート/machinelearning

例えば、Spectrum™ Technology Platform が "myspectrumplatform" という名前のコンピュータ にインストールされており、デフォルトポート8080を使用している場合は、次のアドレスに 移動します。

myspectrumplatform:8080/machinelearning

• 有効な Spectrum™ Technology Platform ユーザ名とパスワードを入力します。

# <span id="page-35-0"></span>モデル評価

## <span id="page-35-1"></span>モデル評価の概要

Machine Learning モデル管理の [モデル評価] タブには、Spectrum™ Technology Platform サーバー 上にある機械学習モデルの全一覧が表示されます。テキスト ボックスに文字列を入力することに よって、この一覧にフィルタを適用することができます。その文字列によって、テーブルのすべ てのフィールドが検索されます。

これらのモデルに対して、複数の操作が実行できます。モデルのインポート、エクスポート、エ クスポーズ、アンエクスポーズ、削除が可能です。エクスポーズされたモデルは Java Model Scoringステージで、機械学習モデルの適合を行った時に作成された式を使用して、新しいデータ をスコアリングするために使用されます。また、各モデルの詳細情報を表示できます。詳細情報 は、データを表示するモデルのタイプによって異なります。最後に、同じタイプの任意の 2 つの モデルを比較できます。比較を実行すると、比較する各モデルに対して [モデルの詳細] タブに表 示されるのと同じ情報が、左右に並んで表示されます。

## モデル評価の操作

モデルを選択して該当するボタンをクリックすることによって、以下の操作を実行します。

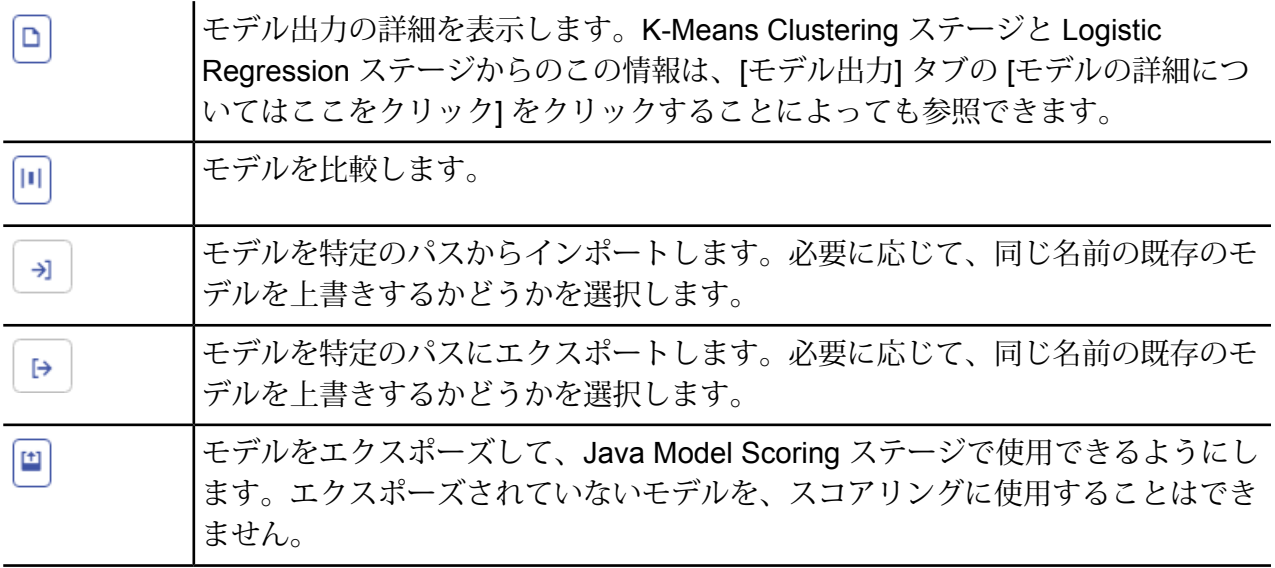

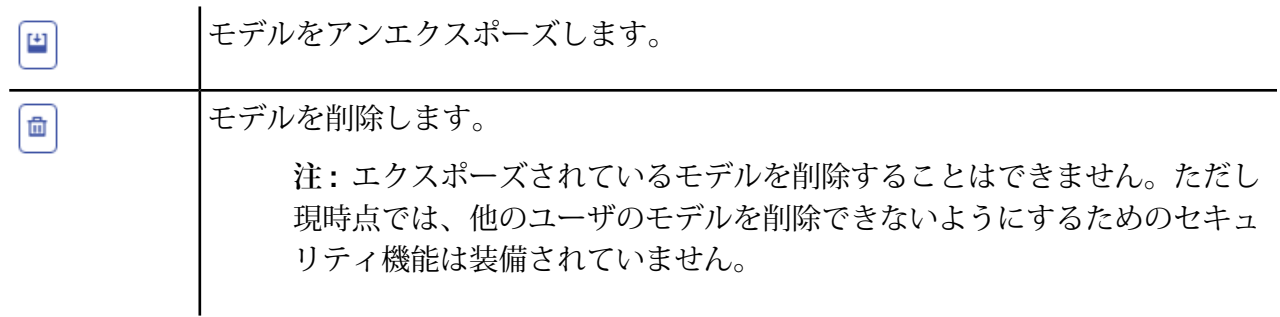

## [モデルの詳細] タブ

[モデルの詳細] 画面には、すべてのモデルに関する以下の情報が表示されます。

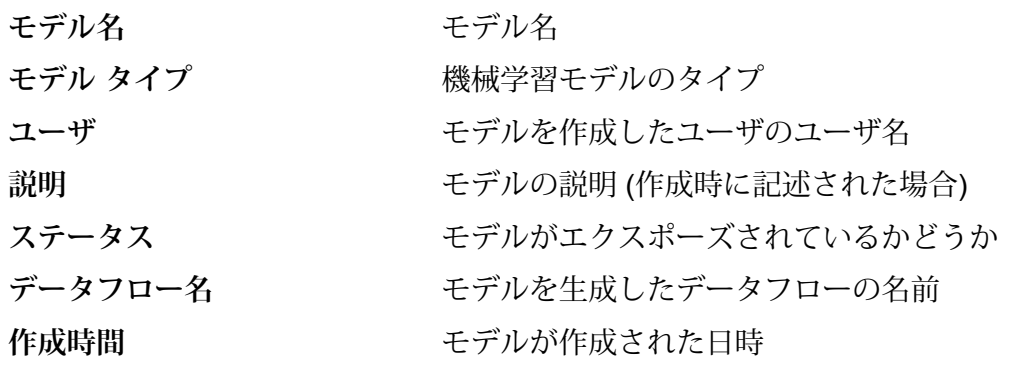

モデル タイプに応じて、その他の詳細情報が表示されます。

### **K-Means Clustering の詳細情報**

[モデルの詳細] 画面には、K-Means Clustering モデルに関する以下の情報が表示されます。

## モデル サマリ

以下の項目に対するトレーニング データを提供します。

- 行数
- クラスタ数
- カテゴリ列数
- 反復回数
- クラスタ内平方和
- 総平方和
- クラスタ間平方和

## メトリクス

以下の項目に対するトレーニング、テスト、N フォールド データを提供します。

- 総クラスタ内平方和
- 総平方和
- クラスタ間平方和

## セントロイド統計

各中心点 (セントロイド) に対する以下のトレーニング、テスト、N フォールド データを提供しま す。

- サイズ
- クラスタ内平方和

## クラスタ平均

各中心点の詳細情報を提供します。内容は入力データによって異なります。クラスタとは、特定 のクラスタリング アルゴリズムに基づいて類似と識別された、データ セットからのオブザベー ションのグループです。

## **標準化されたクラスタ平均**

各中心点の正規化情報を提供します。内容は入力データによって異なります。

## **Logistic Regression の詳細情報**

[モデルの詳細] 画面には、Logistic Regression モデルに関する以下の情報が表示されます。

## メトリクス

以下の項目に対するトレーニング、テスト、N フォールド データを提供します。

- 平均二乗誤差 (MSE)
- 平方根平均二乗誤差 (RMSE)
- オブザベーション数
- R の二乗 (R2)
- 対数損失 (Logloss)
- 曲線下面積 (AUC)
- 適合率-再現率曲線下面積 (PR AUC)
- ジニ係数
- クラスあたり平均誤差
- 赤池情報量基準 (AIC)
- ラムダ
- 残差逸脱度
- Null 逸脱度
- Null 自由度
- 残差自由度

## 最大メトリクスしきい値

以下のメトリクスを使用するトレーニング、テスト、N フォールド データに対する、トレーニン グ最大メトリクスしきい値を提供します。

- f1 最大値
- f2 最大値
- f0point5 最大値
- 最大正確度
- 最大適合率
- 最大再現率
- 最大特異度
- absolute\_mcc 最大値
- min\_per\_class\_accuracy 最大値
- mean per class accuracy 最大値

### 混同行列

真 (true) の値が既知の一連のトレーニング、テスト、N フォールド データに対するモデルのパ フォーマンスを表します。

### 標準化係数チャート

入力がどれだけ変化すると目標が変化するかを表す、係数の相対値を提供することによって、最 も重要な予測因子を示します。

## *GLM* 係数

指数分布に従う結果の回帰モデルを推定する、一般化線形モデル (GLM: Generalized Linear Model) の係数を示します。

### *AUC* 曲線

曲線下面積 (AUC)。使用モデルの中で、トレーニング、テスト、N フォールド データを使用して 最も正確にクラスを予測するものを判定します。

リフト*/*ゲイン曲線

トレーニング、テスト、N フォールド データを使用してバイナリ分類モデルの予測能力を評価し ます。

## **Logistic Regression の詳細情報**

[モデルの詳細] 画面には、Linear Regression モデルに関する以下の情報が表示されます。

## メトリクス

以下の項目に対するトレーニング、テスト、N フォールド データを提供します。

- 平均二乗誤差 (MSE)
- 平方根平均二乗誤差 (RMSE)
- オブザベーション数
- R の二乗 (R2)
- 平均残差逸脱度
- 平均絶対誤差 (MAE)
- 二乗対数平均平方根誤差 (RMSLE)
- 赤池情報量基準 (AIC)
- ラムダ
- 残差逸脱度
- Null 逸脱度
- Null 自由度
- 残差自由度

### 標準化係数チャート

特定の予測係数値の変化により目標値がどれだけ変化 (正または負の変化) するかを表す係数の相 対値を提供することによって、最も重要な予測因子を示します。さらに、モデルの上位25の係数 をグラフで示します。

#### *GLM* 係数

指数分布に従う結果の回帰モデルを推定する、一般化線形モデル (GLM: Generalized Linear Model) の係数を示します。

### **Random Forest Regression の詳細情報**

[モデルの詳細] 画面には、Random Forest Regression モデルに関する以下の情報が表示されま す。

## メトリクス

以下の項目に対するトレーニング、テスト、N フォールド データを提供します。

- 平均二乗誤差 (MSE)
- 平方根平均二乗誤差 (RMSE)
- オブザベーション数
- R の二乗 (R2)
- 平均残差逸脱度
- 平均絶対誤差 (MAE)
- 二乗対数平均平方根誤差 (RMSLE)

## 変数重要度

以下のメトリクスを使用して、各変数の重要度の値を提供します。

- 相対的重要度
- 小数点以下桁数を含む重要度
- 比率

さらに、モデルの上位 25 の変数をグラフで示します。

## **Random Forest Classification の詳細情報 — 二項**

[モデルの詳細] 画面には、Random Forest Classification の**二項**モデルに関する以下の情報が表示 されます。

## メトリクス

以下の項目に対するトレーニング、テスト、N フォールド データを提供します。

- 平均二乗誤差 (MSE)
- 平方根平均二乗誤差 (RMSE)
- オブザベーション数
- R の二乗 (R2)
- Logloss
- 曲線下面積 (AUC)
- 適合率-再現率曲線下面積 (PR AUC)
- ジニ
- クラスあたり平均誤差

## 最大メトリクスしきい値

以下のメトリクスを使用するトレーニング、テスト、N フォールド データに対する、トレーニン グ最大メトリクスしきい値を提供します。

- f1 最大値
- f2 最大値
- f0point5 最大値
- 最大正確度
- 最大適合率
- 最大再現率
- 最大特異度
- absolute\_mcc 最大値
- min\_per\_class\_accuracy 最大値
- mean\_per\_class\_accuracy 最大値

## 混同行列

真 (true) の値が既知の一連のトレーニング、テスト、N フォールド データに対するモデルのパ フォーマンスを表します。

### 変数重要度

以下のメトリクスを使用して、各変数の重要度の値を提供します。

- 相対的重要度
- 小数点以下桁数を含む重要度
- 比率

さらに、モデルの上位 25 の変数をグラフで示します。

### *AUC* 曲線

曲線下面積 (AUC)。使用モデルの中で、トレーニング、テスト、N フォールド データを使用して 最も正確にクラスを予測するものを判定します。

## リフト*/*ゲイン曲線

トレーニング、テスト、N フォールド データを使用してバイナリ分類モデルの予測能力を評価し ます。

### **Random Forest Classification の詳細情報 — 多項**

[モデルの詳細] 画面には、Random Forest Classification の**多項**モデルに関する以下の情報が表示 されます。

## メトリクス

以下の項目に対するトレーニング、テスト、N フォールド データを提供します。

- 平均二乗誤差 (MSE)
- 平方根平均二乗誤差 (RMSE)
- オブザベーション数
- R の二乗 (R2)
- Logloss
- クラスあたり平均誤差

## 混同行列

真 (true) の値が既知の一連のトレーニング、テスト、N フォールド データに対するモデルのパ フォーマンスを表します。

## 変数重要度

以下のメトリクスを使用して、各変数の重要度の値を提供します。

- 相対的重要度
- 小数点以下桁数を含む重要度
- 比率

さらに、モデルの上位 25 の変数をグラフで示します。

## **主成分分析の詳細情報**

[モデルの詳細] 画面には、主成分分析 (PCA) モデルに関する以下の情報が表示されます。

### コンポーネントの重要度

主要コンポーネントを、以下のメトリクスに基づき重要度順に表示します。

- 標準偏差
- 寄与率
- 累積寄与率

## 回転

変数負荷量の行列をグラフで示します。コンポーネントのスコアを算出するには、正規化された 元の各変数にこの重みを掛ける必要があります。

# <span id="page-43-0"></span>4 - Analytics Scoring リ ポジトリ

## このセクションの構成

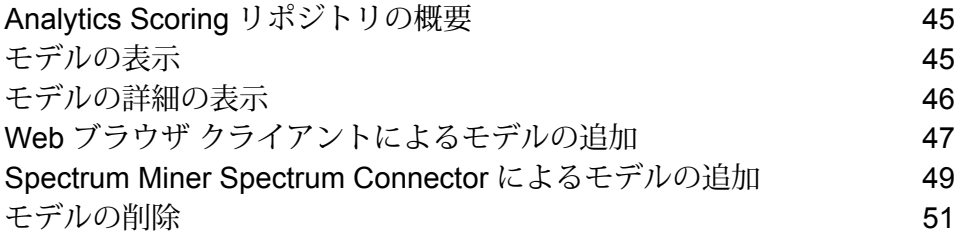

# <span id="page-44-0"></span>Analytics Scoring リポジトリの概要

Analytics Scoring リポジトリは、PMML Model Scoring ステージで使用する分析モデルが保存さ れる場所です。リポジトリ内に保存されているモデルを管理するための Web ブラウザ クライア ントが提供されています。

**注 :** サポートされるモデル タイプとタイプ マッピングの詳細については、**[サポートされる](#page-13-0) モデル [フォーマット](#page-13-0)**(14ページ) を参照してください。

*Analytics Scoring* リポジトリ *Web* ブラウザ クライアントへのアクセス

Web ブラウザに URL http://*servername*:*port*/analyticsscoring (http://localhost:8080/analyticsscoring など) を入力して、**[ログイン]** ページを表示 します。表示されたブラウザ ダイアログ ボックスに、有効な Spectrum™ Technology Platform ユーザ名とパスワードを入力します。リポジトリに保持されている既存のAnalyticsモデルの一覧 を示すページが、ブラウザに表示されます。

# <span id="page-44-1"></span>モデルの表示

以下では、Analytics Scoring リポジトリに現在含まれているモデルのリストを表示する手順につ いて説明します。

1. 有効な Spectrum™ Technology Platform ユーザ名とパスワードを **[ログイン]** ページに入力す ることによって、Analytics Scoring リポジトリ Web ブラウザ クライアントにログインしま す。

<span id="page-44-2"></span>**[ログイン]** ページからログインする方法の詳細については、**Analytics Scoring [リポジトリの](#page-44-0) [概要](#page-44-0)**(45ページ)を参照してください。

ログインに成功すると、**[リポジトリ]** ページが開き、PMML Model Scoring ステージで使用可 能な Analytics Scoring リポジトリ内のモデルの一覧テーブルが表示されます。

- 2. **[1 ページあたりのモデル数]** では、テーブル 1 ページあたり 10 個、20 個、または 50 個のモ デルを表示するように選択できます。
- 3. ページ間の移動には、 **[1 ページあたりのモデル数]** ドロップダウンの横にあるページ コント ロールを使用します。

ページ コントロールでページを変更できるのは、ステップ **[2](#page-44-2)**(45ページ) で 1 ページあたり のモデル数として選択した値が Analytics Scoring リポジトリ内のモデル総数よりも小さい場 合のみです。

4. **[名前]** 列ヘッダをクリックすると、表示されているモデルの順序が **[名前]** の値の昇順/降順で 切り替えられます。同様に、 **[タイプ]** 列ヘッダをクリックすると、表示されているモデルの 順序が **[タイプ]** の値の昇順/降順で切り替えられます。

いずれかの列ヘッダをクリックするまでは、モデルはデフォルトで **[名前]** の値の昇順で表示 されます。

# <span id="page-45-0"></span>モデルの詳細の表示

以下では、Analytics Scoring リポジトリ内のモデルに関する詳細情報を表示して、その説明や、 モデル入出力の詳細を確認する手順について説明します。

1. 対象のモデルを **[リポジトリ]** ページで探します。

Analytics Scoring リポジトリを参照する方法の詳細については、**[モデルの表示](#page-44-1)**(45ページ) を参照してください。

2. テーブルの **[名前]** 列でモデルの名前をクリックするか、モデルのチェック ボックスをオンに してテーブルの上にある **[モデルの詳細]** ボタンをクリックすることにより、そのモデルの詳 細ページに移動します。

詳細ページには、そのモデルの詳細情報が表示されます。

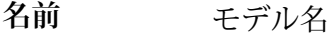

- **タイプ** モデルのタイプ (**[サポートされるモデル](#page-13-0) フォーマット**(14ページ)を参照)
- **説明** モデルの目的に関する簡単な説明
- モデルの全必須フィールドに関する情報が記載されたテーブル各行に1つの フィールドの名前とタイプが記載されています(**[サポートされるモデルフォー](#page-13-0) [マット](#page-13-0)**(14ページ)を参照)。 **入力**
- モデルが生成する全出力フィールドに関する情報が記載されたテーブル各行 に 1 つのフィールドの名前とタイプが記載されています (**[サポートされるモ](#page-13-0) デル [フォーマット](#page-13-0)**(14ページ)を参照)。 **出力**
- 3. **[リポジトリ]** ページに戻るには、右上隅にある **[閉じる]** ボタンをクリックします。

# <span id="page-46-0"></span>Web ブラウザ クライアントによるモデルの追加

以下では、Analytics Scoring リポジトリの Web ブラウザ クライアントによって新しいモデルを Analytics Scoring リポジトリに追加し、そのモデルを Spectrum™ Technology Platform データフ ローに展開できるようにする手順について説明します。

- 1. **[モデルの表示](#page-44-1)**(45ページ) の手順に従って、 **[リポジトリ]** ページに移動します。
- 2. (モデル テーブルのすぐ上にある) **[モデルを公開]** ボタンをクリックして、 **[新規モデルの追 加]** ページに移動します。 モデルテーブルの現在のページでいずれかのモデルが選択されている場合は、**[モデルを公開]** ボタンは無効になります。これらのモデルを非選択にして、**[モデルを公開]** ボタンを有効に します。
- 3. **[新規モデルの追加]** ページには、**[名前]**、**[説明]**、**[モデルのアップロード]** という 3 つの入力 フィールドがあります。**[名前]**というラベルが付いたテキスト ボックスに新しいモデルの名 前を入力します。

モデル名は一意でなければなりません。モデル名が、Analytics Scoring リポジトリに保存さ れている、削除されていない別のモデルによって既に使用されている場合は、バリデーショ ン エラーとともにテキスト ボックスがハイライト表示されます。

**注 :** モデル名の先頭または末尾にある空白は必ず削除されます。つまり、入力した名 前が既に使用されている場合に、先頭または末尾に空白を加えてもエラーは解決されま せん。

**注 :** モデル名は大文字と小文字が区別されます。つまり、大文字と小文字の違いがあ れば、複数のモデルで同じ名前を共有できます。例えば、"myModel"、"mymodel"、"mY ModEl" という名前のモデルは、リポジトリ内に同時に共存できます。

**注 :** 名前のバリデーションによって Analytics Scoring リポジトリのコンテンツに対す る競合が検出されるのは、ページを開いたときだけです。つまり、**[新規モデルの追加]** ページに移動した後にリポジトリが変更されても (他のユーザによってモデルが追加ま たは削除されたなど)、その変更はページ バリデーションの対象にはなりません。ただ し、**[公開]** ボタンをクリックした後、最新版の Analytics Scoring リポジトリに対して 新しいモデルのバリデーションが再度行われます。

4. **[説明]** ボックスに、新しいモデルの説明を記述します。 このフィールドは必須です。モデルには説明を入力する必要があります。 5. **[ファイルを選択]** ボタンをクリックし、**[QMML](#page-13-1)**(14ページ) または **[PMML](#page-15-0)**(16ページ) の いずれかのファイル形式で保存されているモデルを選択することによって、モデル定義を追 加します。

**注 :** 選択するモデルのサイズは、50MB 未満でなければなりません。

**注 :** ファイル選択をサポートしていない古いブラウザを使用している場合は、 **[モデル のアップロード]**というラベルが付いたテキスト エリアに XML モデル定義を入力する 必要があります。

**注 :** 選択されたモデルが **[QMML](#page-13-1)**(14ページ) モデルの場合、モデルを正しく公開する には、**[QMML](#page-13-1)**(14ページ) に少なくとも 1 つのコンパイル済みのライブ ルールセット が必要です。コンパイル済みのライブ ルールセットが複数存在する場合は、**[QMML](#page-13-1)** (14ページ) 内で見つかったそのうちの最初のルールセットがモデル定義に使用され ます。

**注 : [QMML](#page-13-1)**(14ページ) 内のルールセットのコンパイルや、ルールセットのライブ ス テータスの変更を行う(あるいは、ルールセットを実際に追加または削除する)場合は、 インストールされている Spectrum Miner に含まれる Spectrum Miner qsqmmledit コマ ンドライン ユーティリティが使用できます(コマンドライン ウィンドウで "qsqmmledit.exe -help" と入力することによって、このユーティリティのヘルプを表示 できます)。

**注: [公開]**ボタンをクリックするまで、モデル定義のバリデーションは行われません。

6. **[公開]** ボタンをクリックして、Analytics Scoring リポジトリへのモデルのアップロードを開始 します。

**[公開]** ボタンは、新しいモデルに対する有効な名前、説明、モデル定義が指定されるまでは 無効になっています。

7. **[公開]** ボタンにビジー アイコンが表示されている間、処理の完了を待ちます。モデルの公開 中は、新しいモデルの名前、説明、またはモデル定義を変更することはできません。Analytics Scoringリポジトリにモデルが正しく公開されると、新しいモデルの**[詳細]**ページが表示され ます。

モデルの公開中は、**[キャンセル]** ボタンも無効になります。

**注 :** モデルの公開中に、XML モデル定義が無効であるとか、モデル名が既に使用され ているといった問題が見つかった場合、モデルは公開されず、問題の詳細を示す警告エ ラーが表示されます。**[OK]** をクリックして警告エラーを閉じ、問題を修正してからモ デルの公開を再度試みます。

# <span id="page-48-0"></span>Spectrum Miner Spectrum Connector によるモデルの追 加

Spectrum Connector 統合コンポーネントを使用すると、**[QMML](#page-13-1)**(14ページ) モデルを Spectrum Miner から直接 Spectrum Analytics Scoring リポジトリに公開できます。

Spectrum Connector 統合コンポーネントは、'デスクトップ' インストールを含む、インストール 済みの任意の既存の Spectrum Miner バージョン 7.0B (またはそれ以降) に追加する形でインストー ル可能です。

以下に示す 3 つの異なる方法で、Spectrum Connector 統合コンポーネントを使用して Analytics Scoring リポジトリにモデルを公開することができます。

- **Spectrum Miner からの QMML [モデルの公開](#page-48-1)**(49ページ)
- **Decision Studio Model Builder [ツールからの](#page-49-0) QMML モデルの公開**(50ページ)
- <span id="page-48-1"></span>• **Spectrum Miner コマンド ライン [ツールからの](#page-49-1) QMML モデルの公開**(50ページ)

## Spectrum Miner からの QMML モデルの公開

以下では、Spectrum Miner を使用して Analytics Scoring リポジトリに新しいモデルを追加する手 順を示します。

- 1. Spectrum Minerを起動し、**[ファイルブラウザ]**タブで、公開する.qmmlファイルを含むディ レクトリに移動します。
- 2. .qmml ファイルを右クリックして、**[公開]** > **[Spectrum Analytics Scoring リポジトリへ]** を 選択します。
- 3. 入力を求められたら、Spectrum プラットフォームにサインインするための有効な Spectrum ユーザ名とパスワードを入力します。 サインイン プロンプトは、Spectrum Miner セッションごとに一回表示され、その後のモデル 公開には入力済みの資格情報が使用されます。
- 4. [モデルの詳細] タブで、Spectrum Analytics Scoring リポジトリに公開するモデルのモデル名、 モデルの説明、**[QMML](#page-13-1)**(14ページ) ルールセットを指定します。 モデルに付ける名前は、Spectrum Advanced Analytics モデル リポジトリの中で一意である必 要があります。
- 5. **[Go]** ボタンをクリックします。

## <span id="page-49-0"></span>Decision Studio Model Builder ツールからの QMML モデルの公開

以下では、Decision House モデル構築ツールの 1 つから直接 Analytics Scoring リポジトリに新し いモデルを追加する手順を示します。

- 1. 選択した Decision House Model Builder ツールで、モデルを構築します。
- 2. **'[モデルの種類] を Spectrum に公開'** ボタンを押します。このボタンは、1 つ前のステップで モデルの構築を終えると有効になります。
- 3. 入力を求められたら、Spectrum プラットフォームにサインインするための有効な Spectrum ユーザ名とパスワードを入力します。サインイン プロンプトは、Spectrum Miner セッション ごとに一回表示され、その後のモデル公開には入力済みの資格情報が使用されます。
- 4. [モデルの詳細] タブで、Spectrum Analytics Scoring リポジトリに公開するモデルのモデル名、 モデルの説明、出力フィールドを指定します。 モデルに付ける名前は、Spectrum Advanced Analytics モデル リポジトリの中で一意である必

要があります。

**注 :** 対応するチェック ボックスがオンになっているフィールドのみが、モデルの出力 フィールドとして含まれます。少なくとも 1 つのフィールドを選択する必要がありま す。

<span id="page-49-1"></span>5. **[公開]** ボタンをクリックします。

## Spectrum Miner コマンド ライン ツールからの QMML モデルの公開

以下では、Spectrum Miner の Spectrum Connector 統合コンポーネントで提供されているデータ 構築コマンド ライン ツール spectrumpublish を使用して Analytics Scoring リポジトリに新しいモ デルを追加する手順を示します。

コマンド プロンプトで、spectrumpublish ユーティリティを実行します。

例: \$QSHOME/server/qs7.0B/win32/bin/spectrumpublish -input *qmml file path* -name *model name* -description *model description* -ruleset *ruleset name* -username *Spectrum username* -password *password*

**注 :** -input、-name、-username、-password、および -description 引数は必 須です。-ruleset 引数は省略可能です。

**注 :** 指定された **[QMML](#page-13-1)**(14ページ) ファイルに複数のルールセットが含まれているが -ruleset 引数は指定されていないという場合、**[QMML](#page-13-1)**(14ページ) ドキュメント内 の最初のルールセットのみが Spectrum Analytics Scoring リポジトリに公開されます。

# <span id="page-50-0"></span>モデルの削除

以下では、Analytics Scoring リポジトリからモデルを削除する手順について説明します。リポジ トリからモデルを削除すれば、そのモデルが新しい Spectrum™ Technology Platform データフロー に展開されるのを防ぐことができます。モデルを削除しても、そのモデルを使用するように設定 されている既存のデータフローの実行時動作に影響はありませんが、そのモデルを使用するよう に設定されているデータフロー内の PMML Model Scoring ステージの設定に変更を加えることは できません。

- 1. **[モデルの表示](#page-44-1)**(45ページ) の手順に従って、 **[リポジトリ]** ページに移動します。 **[リポジトリ]** ページでは、Analytics Scoring リポジトリ内に保存されたモデルが、モデル テー ブル上に表示されます。AnalyticsScoringリポジトリに多数のモデルが保存されている場合、 モデル テーブルは複数のページにわたる可能性があります。
- 2. モデルテーブルを使用して、AnalyticsScoringリポジトリから削除するモデルを選択します。

**注 :** モデル テーブルの現在のページで選択されているモデルだけが削除されます。例 えば、モデル テーブルが 2 ページにわたっており、両方のページでモデルが選択され ている場合に [削除] ボタンを押すと、現在のページ上のモデルだけが削除され、もう 一方のページで選択されているモデルは無視されます。

- 3. モデル テーブルのすぐ上にある **[モデルを削除]** ボタンをクリックします。 モデル テーブルの現在のページでモデルが選択されていない場合は、 **[モデルを削除]** ボタン は無効になります。 選択されている 1 つまたは複数のモデルを Analytics Scoring リポジトリから削除することを 確認するポップアップ メッセージが表示されます。
- 4. **[はい]** ボタンをクリックして、選択されたモデルを Analytics Scoring リポジトリから削除し ます。

選択されたモデルが Analytics Scoring リポジトリから正しく削除されると、**[リポジトリ]** ペー ジのモデル テーブルが更新されて再表示されます。

# 著作権に関する通知

© 2019 Pitney Bowes.All rights reserved.MapInfo および Group 1 Software は Pitney Bowes Software Inc. の商標です。その他のマークおよび商標はすべて、それぞれの所有者の資産です。

## *USPS®* 情報

Pitney Bowes Inc. は、ZIP + 4 ® データベースを光学および磁気媒体に発行および販売する非独占 的ライセンスを所有しています。CASS、CASS 認定、DPV、eLOT、FASTforward、First-Class Mail、Intelligent Mail、LACS<sup>Link</sup>、NCOA<sup>Link</sup>、PAVE、PLANET Code、Postal Service、POSTNET、 Post Office、RDI、SuiteLink、United States Postal Service、Standard Mail、United States Post Office、USPS、ZIP Code、および ZIP + 4 の各商標は United States Postal Service が所有しま す。United States Postal Service に帰属する商標はこれに限りません。

Pitney Bowes Inc. は、NCOA<sup>Link®</sup> 処理に対する USPS<sup>®</sup> の非独占的ライセンスを所有しています。

Pitney Bowes Software の製品、オプション、およびサービスの価格は、USPS® または米国政府 によって規定、制御、または承認されるものではありません。RDI™ データを利用して郵便送料を 判定する場合に、使用する郵便配送業者の選定に関するビジネス上の意思決定が USPS® または 米国政府によって行われることはありません。

## データ プロバイダおよび関連情報

このメディアに含まれて、Pitney Bowes Software アプリケーション内で使用されるデータ製品 は、各種商標によって、および次の 1 つ以上の著作権によって保護されています。

© Copyright United States Postal Service.All rights reserved.

© 2014 TomTom.All rights reserved.TomTom および TomTom ロゴは TomTom N.V の登録商標で す。

## © 2016 HERE

Fuente: INEGI (Instituto Nacional de Estadística y Geografía)

電子データに基づいています。© National Land Survey Sweden.

© Copyright United States Census Bureau

© Copyright Nova Marketing Group, Inc.

このプログラムの一部は著作権で保護されています。© Copyright 1993-2007 by Nova Marketing Group Inc. All Rights Reserved

© Copyright Second Decimal, LLC

© Copyright Canada Post Corporation

この CD-ROM には、Canada Post Corporation が著作権を所有している編集物からのデータが収 録されています。

© 2007 Claritas, Inc.

Geocode Address World データ セットには、

**[http://creativecommons.org/licenses/by/3.0/legalcode](http://www.geonames.org)** に存在するクリエイティブ コモンズ ア トリビューション ライセンス (「アトリビューション ライセンス」) の下に提供されている GeoNames Project (**[www.geonames.org](http://creativecommons.org/licenses/by/3.0/legalcode)**) からライセンス供与されたデータが含まれています。 お客様による GeoNames データ (Spectrum™ Technology Platform ユーザ マニュアルに記載) の 使用は、アトリビューションライセンスの条件に従う必要があり、お客様とPitneyBowesSoftware, Inc. との契約と、アトリビューション ライセンスの間に矛盾が生じる場合は、アトリビューショ ン ライセンスのみに基づいてそれを解決する必要があります。お客様による GeoNames データ の使用に関しては、アトリビューション ライセンスが適用されるためです。

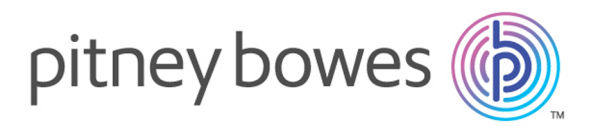

3001 Summer Street Stamford CT 06926-0700 USA

www.pitneybowes.com

© 2020 Pitney Bowes Software Inc. All rights reserved